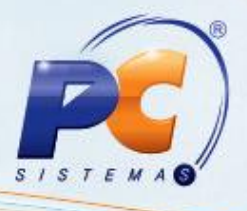

#### **Sumário**

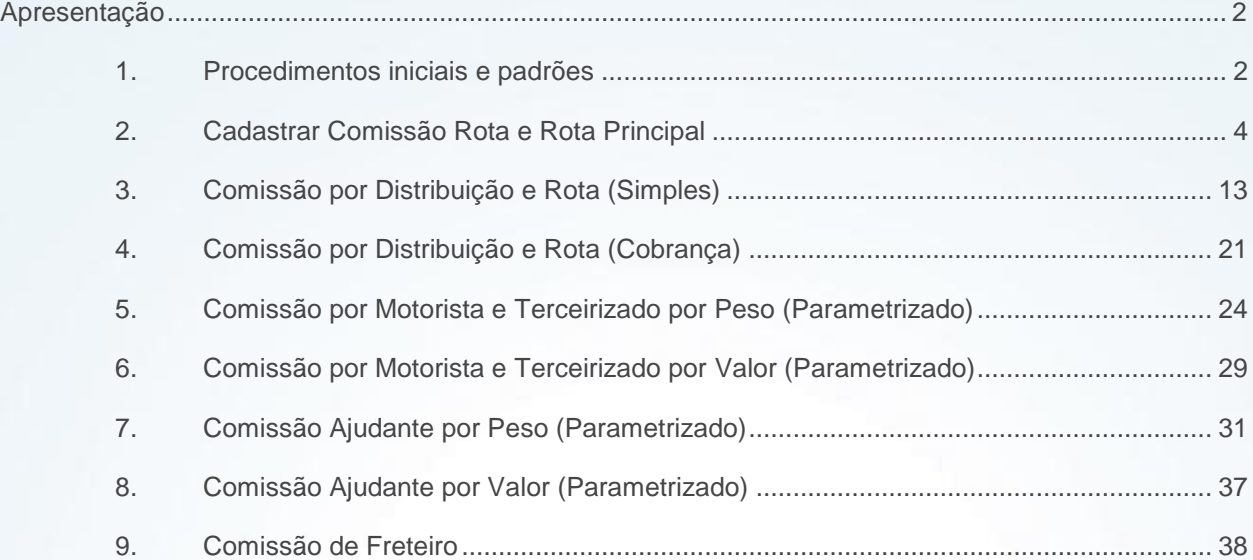

© Todos os direitos reservados. – PC Sistemas – v. 1.1 - Data: 09/10/2015 Página **1** de 44

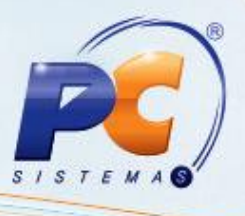

#### <span id="page-1-0"></span>**Apresentação**

Este tutorial descreve os procedimentos necessários para cadastrar tipos de comissão de motorista.

**Abaixo, descrição da criação e das últimas alterações efetuadas no documento:**

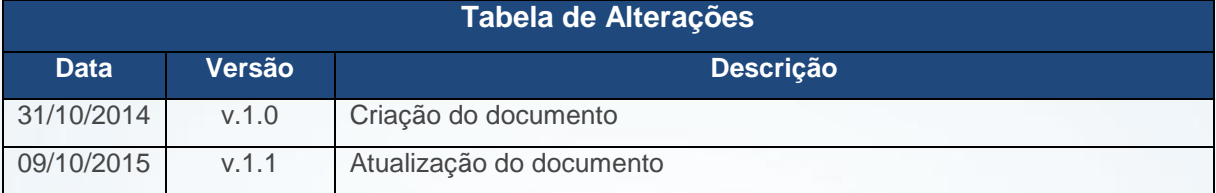

#### <span id="page-1-1"></span>**1. Procedimentos iniciais e padrões**

Antes de realizar a apuração de comissão, será necessário parametrizar e realizar o processo de venda, montagem de carga, emissão de mapa de separação e faturamento dos pedidos. Deverá seguir os passos abaixo:

- Atualizar as rotinas:
	- **Rotina 520**, versão 23.00.01 ou superior;
	- **Rotina 203**, versão 23.05.22 ou superior;
	- **Rotina 425**, versão 23.01.02 ou superior;
	- **Rotina 906,** versão 23.00.03 ou superior;
	- **Rotina 422**, versão 23.01.00 ou superior;
	- **Rotina 522**, versão 23.10.15 ou superior;
	- **Rotina 572**, versão 23.00.02 ou superior;
	- **Rotina 302**, versão 23.03.26 ou superior;
	- **Rotina 929**, versão 23.01.03 ou superior;
	- **Rotina 901**, versão 23.11.26 ou superior;
	- **Rotina 555**, versão 23.00.01 ou superior;
	- **Rotina 517**, versão 23.00.16 ou superior;
	- **Rotina 528**, versão 23.02.13 ou superior;
	- **Rotina 414**, versão 23.07.15 ou superior;
	- **Rotina 132**, versão 23.10.07 ou superior;
	- **Rotina 906**, versão 23.00.03 ou superior;
	- **Rotina 426**, versão 23.00.00 ou superior;
	- **Rotina 427**, versão 23.00.00 ou superior;
	- **Rotina 428**, versão 23.00.04 ou superior;

© Todos os direitos reservados. – PC Sistemas – v. 1.1 - Data: 09/10/2015 Página **2** de 44

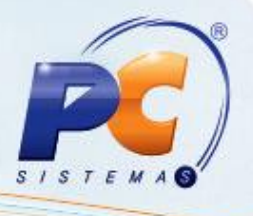

**Rotina 521**, versão 23.11.10 ou superior.

Liberar acesso a rotina 414 na rotina **530 – Permitir Acesso à Rotina**

Quanto aos procedimentos padrões, deve atentar-se a realizar o processo de faturamento de um pedido de **venda telemarketing**, ou seja, sempre utilizar um motorista no processo de faturamento.

Para isso, deverá serguir os passos abaixo:

- Acessar a rotina 316 e digitar um pedido de venda **telemarketing**;
- Acessar a rotina 901 e montar a carga desse pedido **telemarketing** e vincular a um motorista que terá a comissão paga;
- Realizar a impressão de mapa de seperação (seja por rua ou pedido) desse pedido com a carga montada;
- Caso necessário realizar os devidos cortes de itens desse carregamento;
- Acessar a rotina 1402 e realizar o faturamento desse carregamento.

© Todos os direitos reservados. – PC Sistemas – v. 1.1 - Data: 09/10/2015 Página **3** de 44

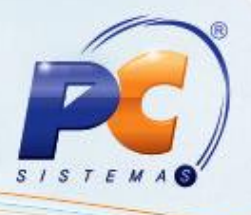

#### <span id="page-3-0"></span>**2. Cadastrar Comissão Rota e Rota Principal**

Para cadastrar comissão por Rota e Rota Principal, siga os procedimentos abaixo:

2.1 Acesse a rotina **520 – Cadastrar Rota** e clique em **Manutenção de registro;**

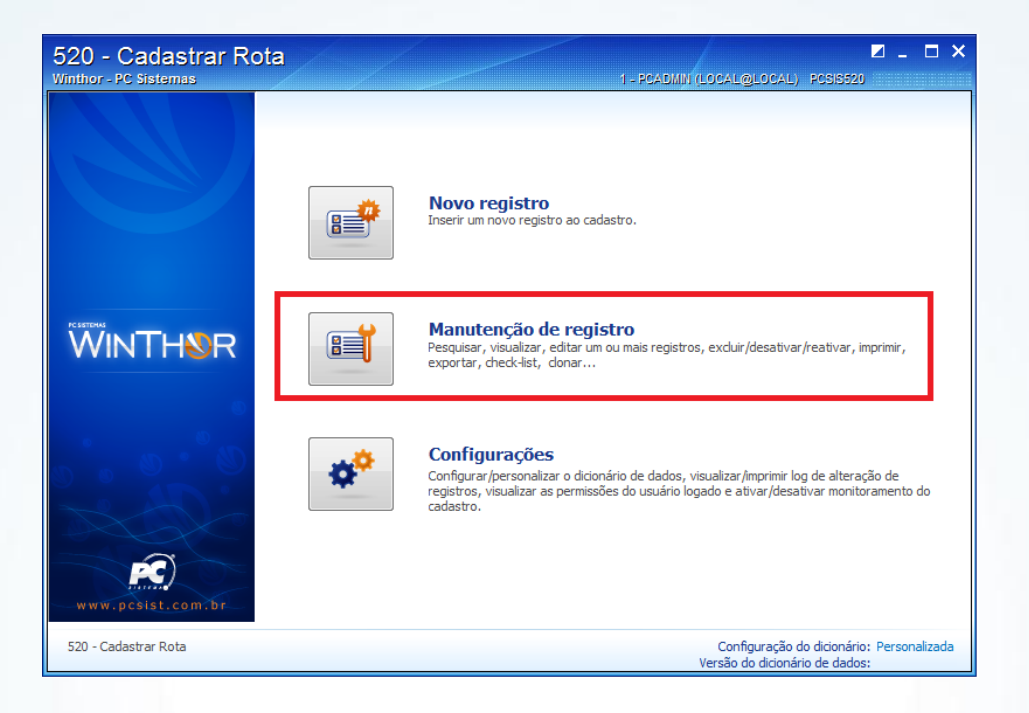

2.2 Ao acessar a opção **Manutenção de registro**, deverá consultar o cadastro de uma rota existente em sua base de dados, por meio do campo **Código**, e em seguida, deverá clicar em **Pesquisar;**

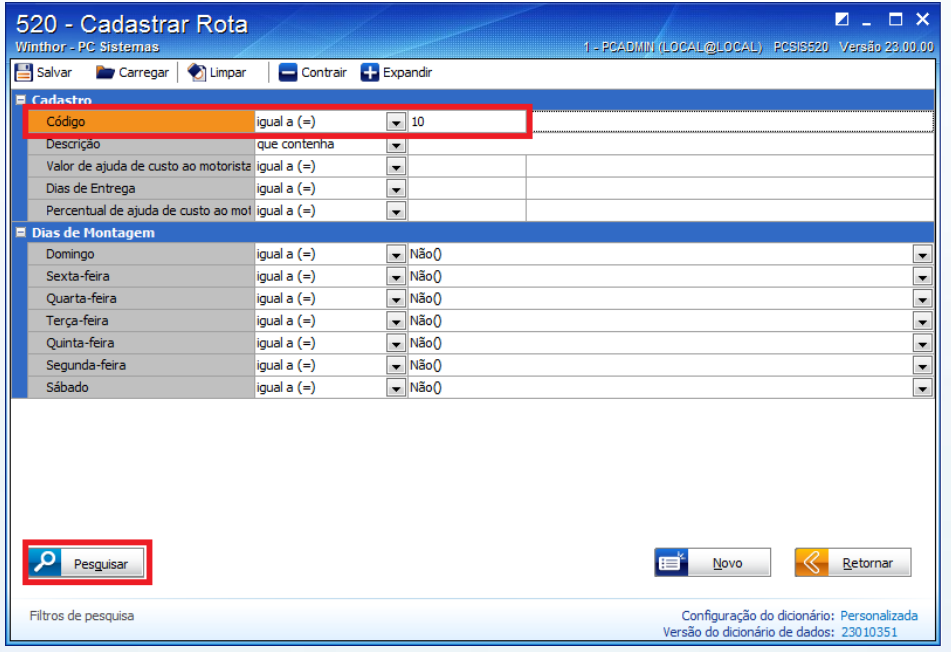

© Todos os direitos reservados. – PC Sistemas – v. 1.1 - Data: 09/10/2015 Página **4** de 44

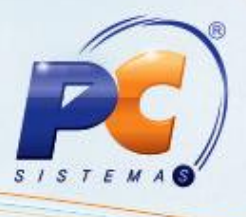

2.3 Ao visualizar a rota cadastrada, deverá clicar em **Manuteção/Editar único;**

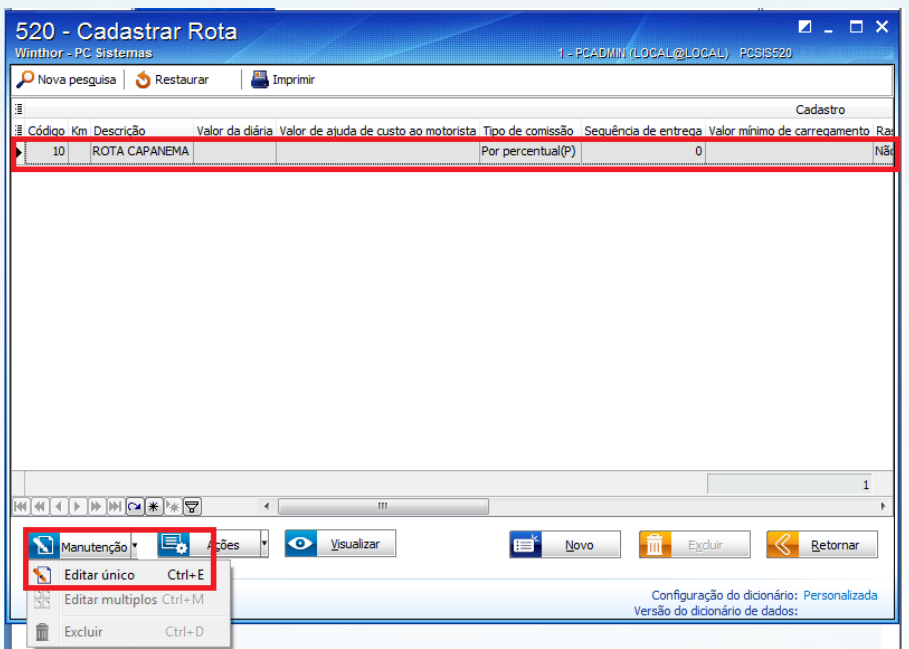

2.4 Na caixa **Tipo comissão** deverá informar se a comissão será apurada **Por percentual** ou **Por valor**;

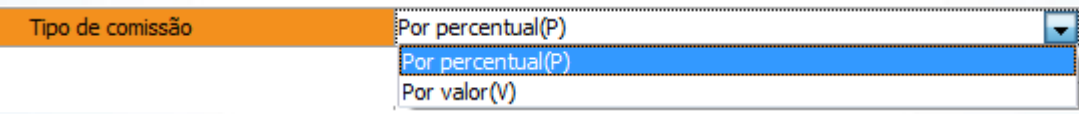

2.5 Nas caixas **Comissão por Percentual** e **Comissão por Valor** deverá informar um percentual de comissão ou um valor em moeda nacional, para pagamento da comissão, em seu respectivo campo, conforme selecionado anteriormente;

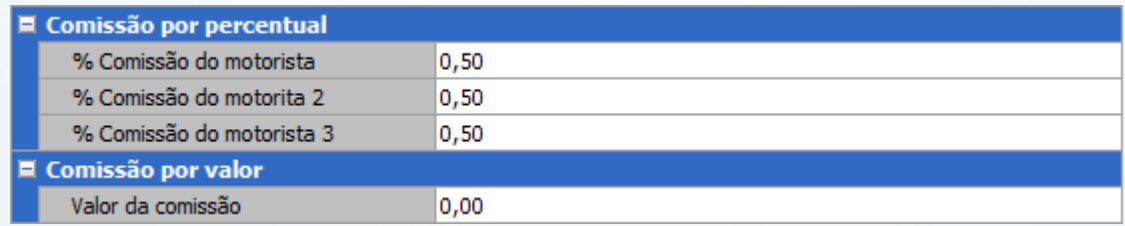

2.6 Clique em **Salvar;**

2.7 Acessar a rotina **572 – Cadastrar Praça** e clique em **Pesquisar**;

© Todos os direitos reservados. – PC Sistemas – v. 1.1 - Data: 09/10/2015 Página **5** de 44

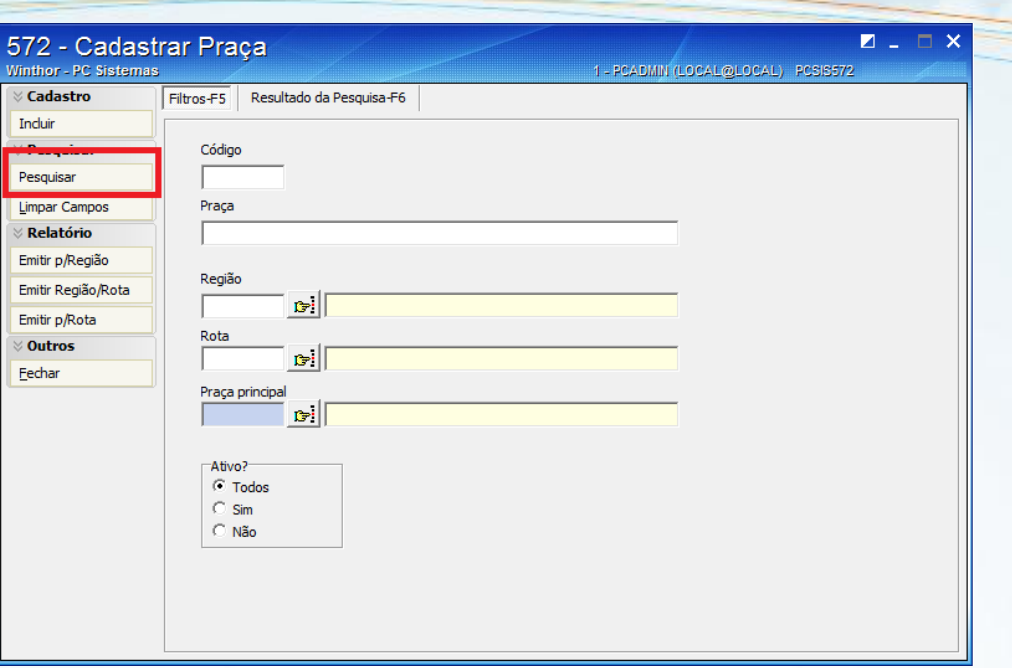

2.8 Ao visualizar todas as praças cadastradas, selecione uma praça e clique em **Editar;**

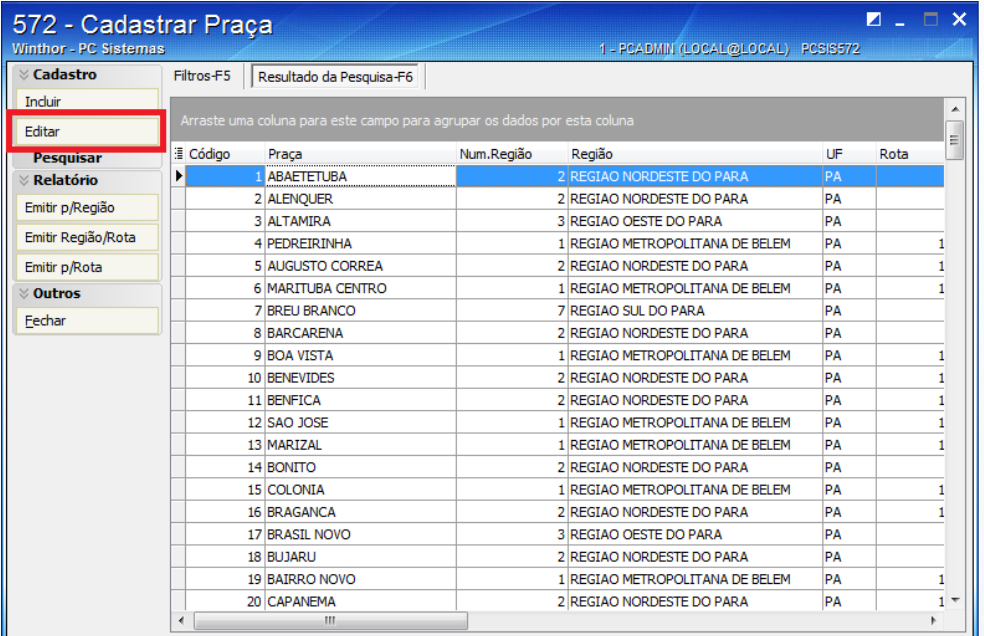

© Todos os direitos reservados. – PC Sistemas – v. 1.1 - Data: 09/10/2015 Página **6** de 44

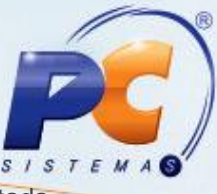

2.9 Ao editar o cadastro de uma praça, no campo **Rota** deverá informar a rota editada anteriormente na rotina **520 – Cadastrar Rota;**

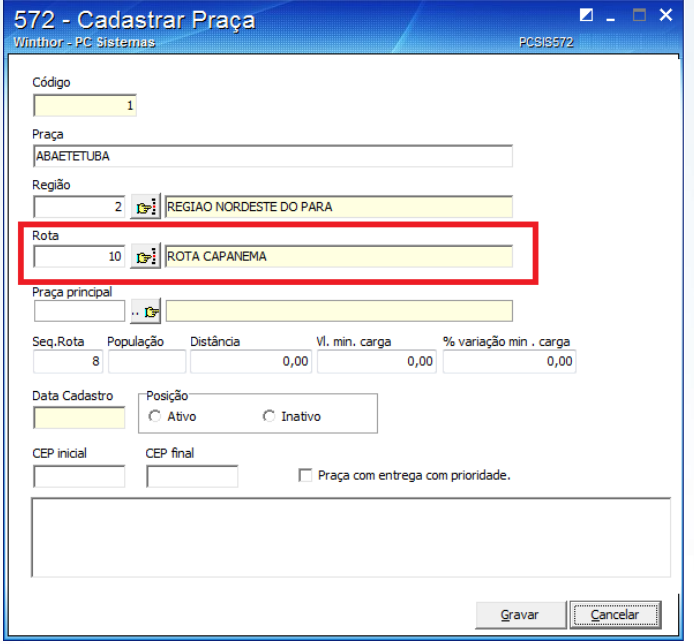

- 2.10 Clique em **Gravar;**
- 2.11 Acessar a rotina **302 – Cadastrar Cliente** e clique em **Manuteção de registro;**

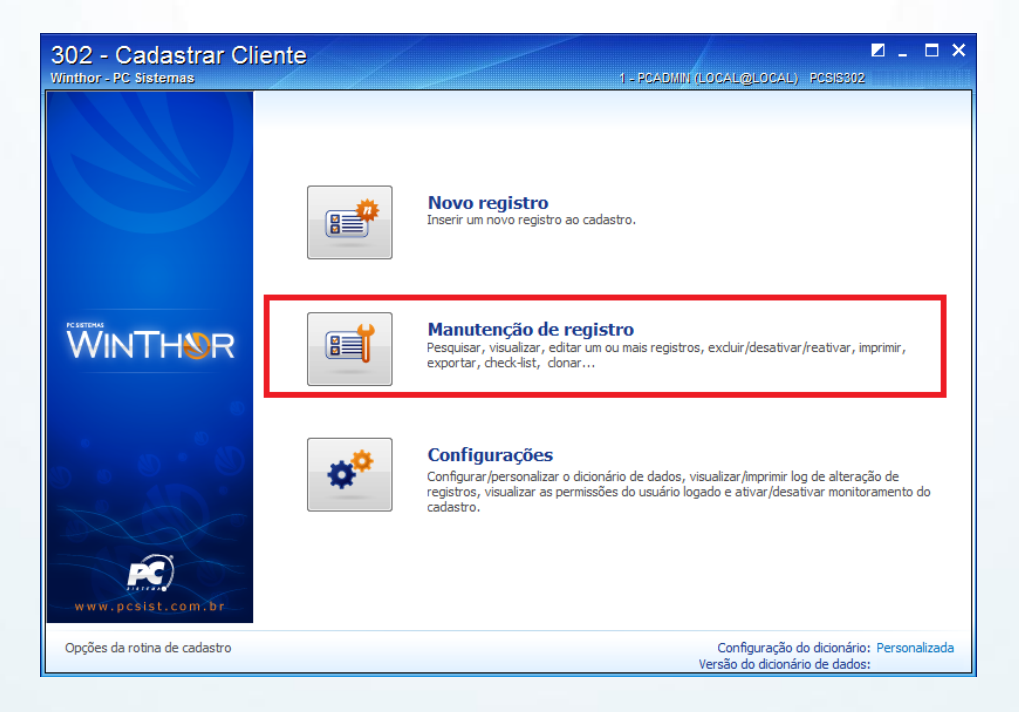

© Todos os direitos reservados. – PC Sistemas – v. 1.1 - Data: 09/10/2015 Página **7** de 44

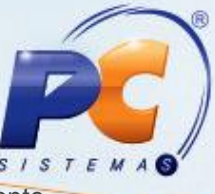

2.12 Ao acessar a opção **Manuteção de registro**, deverá consultar o cadastro de um cliente existente em sua base de dados, por meio do campo **Código**, e em seguida, deverá clicar em **Pesquisar;**

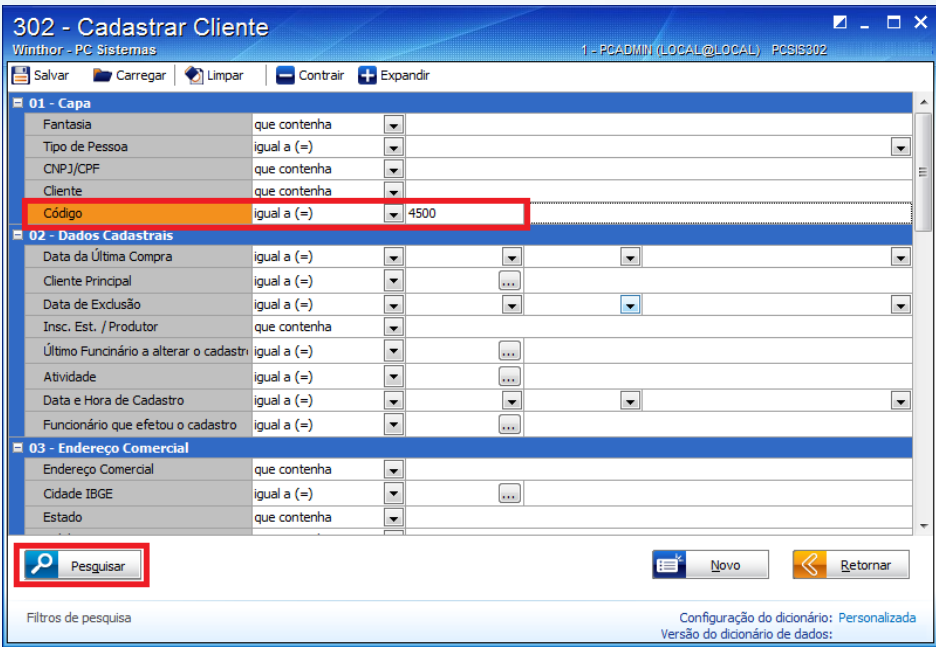

2.13 Ao visualizar o cliente cadastrado, deverá clicar em **Manuteção/Editar único**

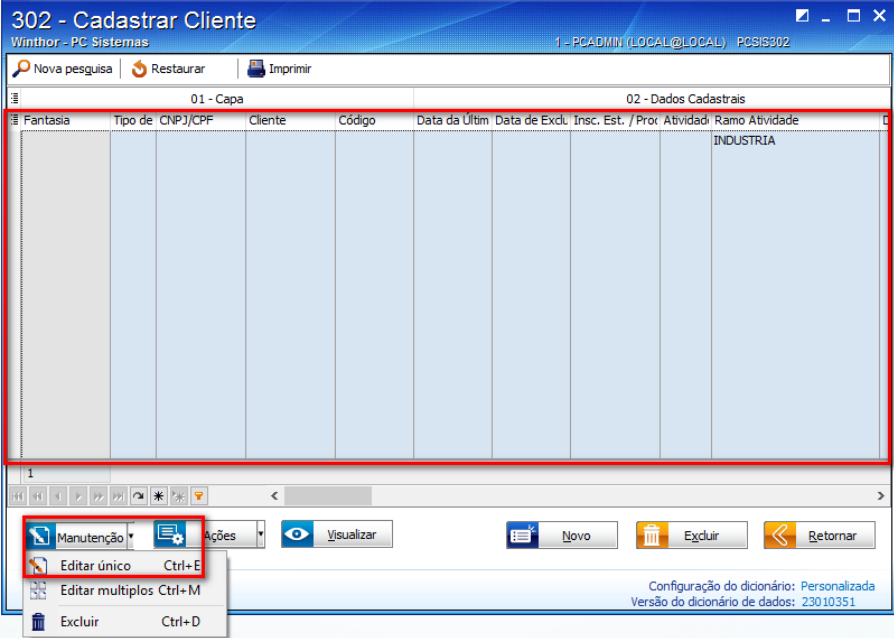

© Todos os direitos reservados. – PC Sistemas – v. 1.1 - Data: 09/10/2015 Página **8** de 44

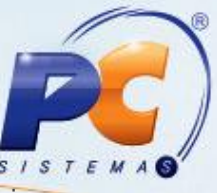

2.14 Ao editar o cadastro do cliente, deverá digitar a palavra **Praça** no campo de pesquisa existente na rotina e ao localizar a opção **Endereço Comercial/Praça** e deverá informar a praça editada anteriormente na rotina **572 – Cadastrar Praça;**

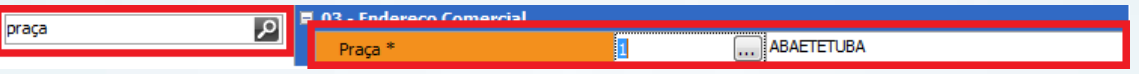

- 2.15 Clique em **Salvar;**
- 2.16 Acessar a rotina **929 – Cadastrar Motorista** e clique em **Pesquisar;**

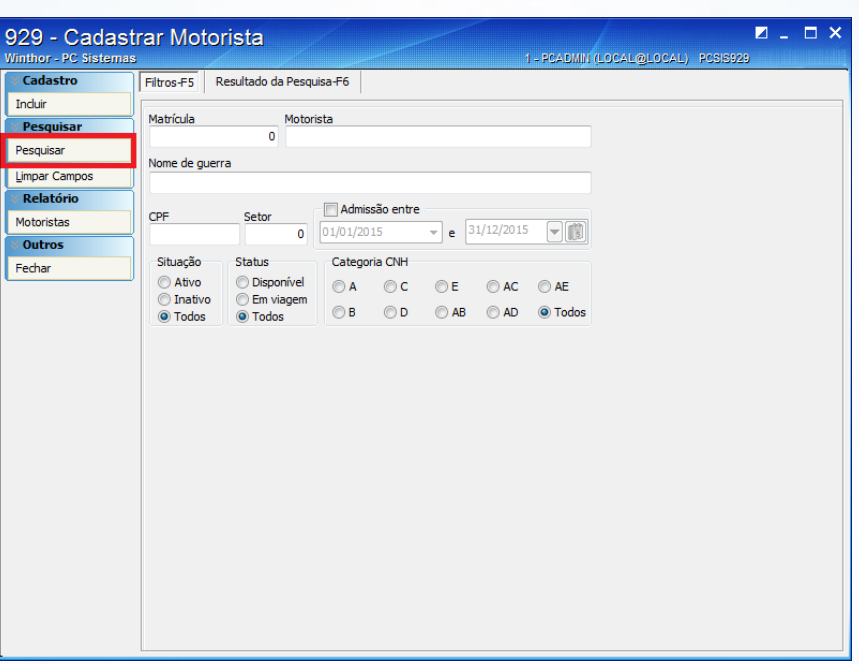

2.17 Ao visualizar todos os motoristas cadastrados, deverá selecionar um motorista para edição e deverá clicar em **Editar;**

© Todos os direitos reservados. – PC Sistemas – v. 1.1 - Data: 09/10/2015 Página **9** de 44

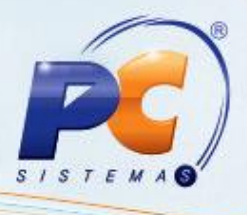

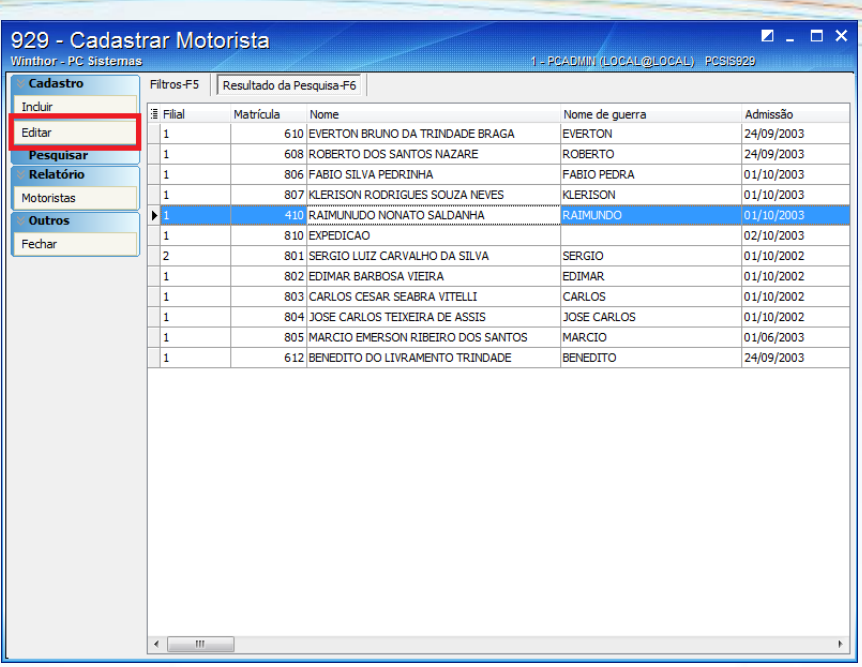

2.18 Ao editar o cadastrado do determinado motorista, deverá acessar a aba **Comissão/Fator comissão** e preencher o referido campo com o valor igual ou superior a **1 (um);**

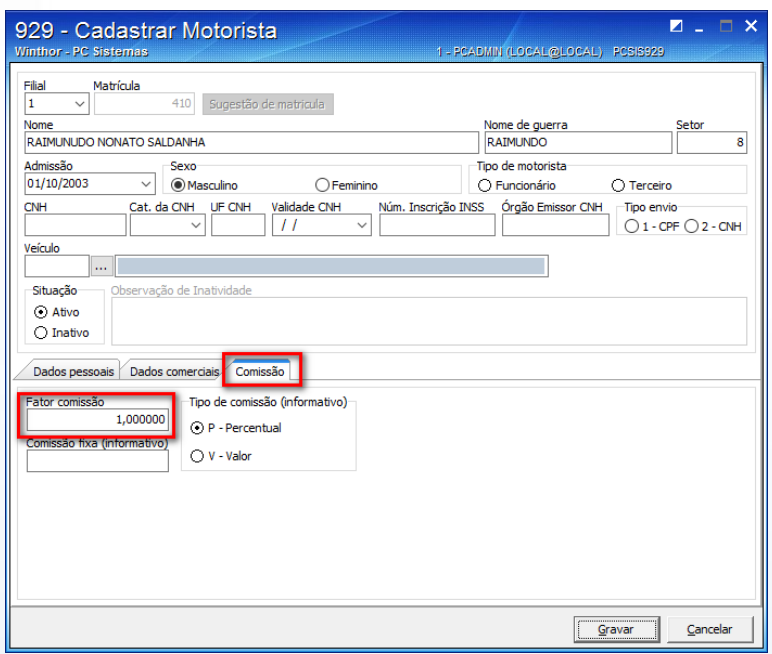

2.19 Clique em **Gravar;**

© Todos os direitos reservados. – PC Sistemas – v. 1.1 - Data: 09/10/2015 Página **10** de 44

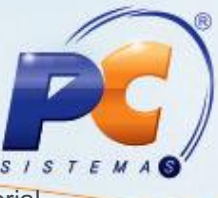

2.20 Deverá seguir os procedimentos padrões descritos na página 3 desse tutorial, destacando que ao montar a carga na rotina **901 – Montar Carga**, deverá selecionar o **Código do Motorista** editado na rotina **929 – Cadastrar Motorista** e a rota editada na rotina **520 – Cadastrar Rota**, conforme editado anteriormente e ilustrado abaixo:

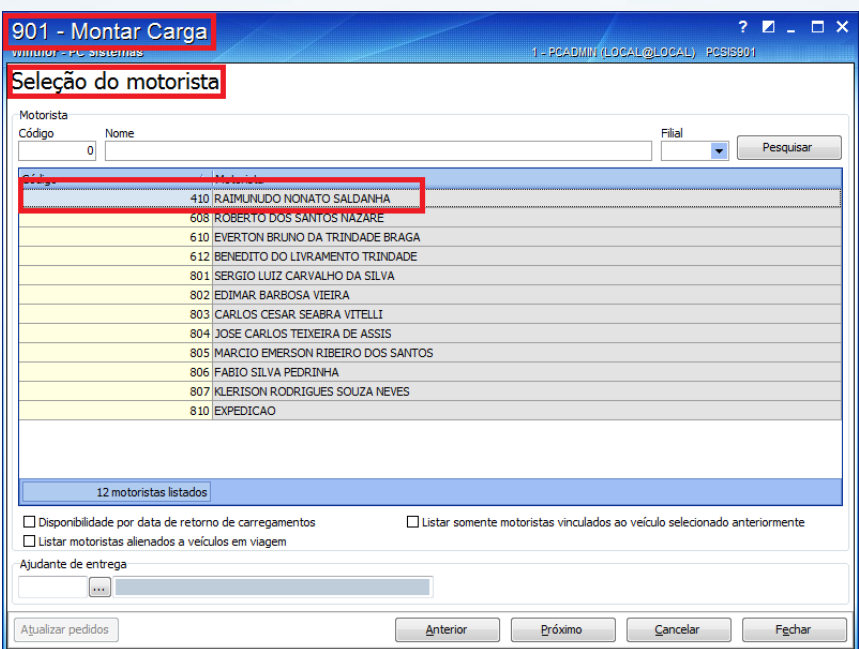

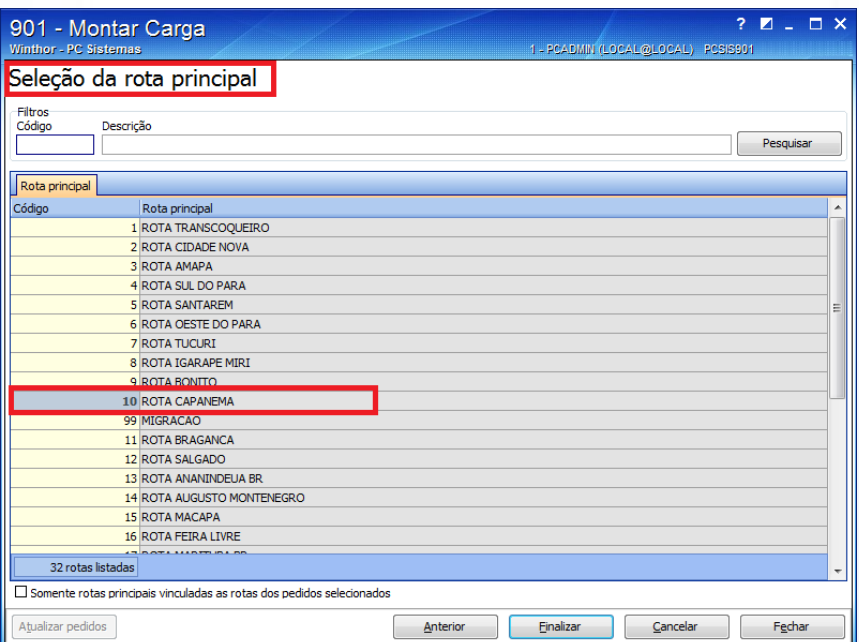

© Todos os direitos reservados. – PC Sistemas – v. 1.1 - Data: 09/10/2015 Página **11** de 44

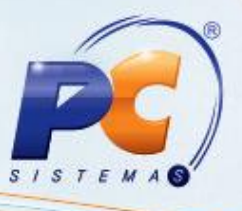

2.21 Ao finalizar os procedimentos padrões descritos na página 3 e ilustrado anteriormente, deverá acessar a rotina **414 – Comissão de motoristas** a partir da versão 23.07.15, selecionar o **Período da Carga**, determinar se o tipo do período da carga será por **Data fechamento** (fechada a carga na rotina **410 – Acerto de Carga/Caixa**) ou **Data faturamento** (faturada a carga conforme a rotina **1402 – Gerar Faturamento**), informar o **Motorista**, selecionar o relatório **01 – Rota Principal** e/ou **02 – Rota de Cada Praça** e selecionar a opção **Relatório Conferência.** Feito isso deverá clicar no botão **Emitir** para que seja visualizado o relatório e conferido o valor da comissão para o motorista;

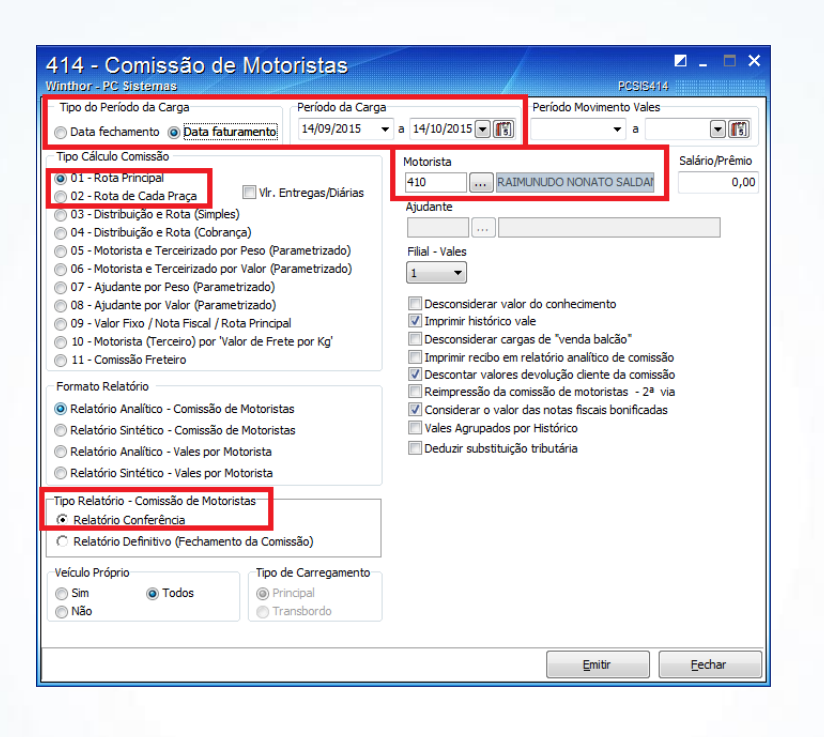

2.22 Conferido o valor da comissão, deverá selecionar a opção **Relatório Definitivo (Fechamento da Comissão)** e clicar no botão **Emitir** para realizar o fechamento da comissão para o determinado motorista.

© Todos os direitos reservados. – PC Sistemas – v. 1.1 - Data: 09/10/2015 Página **12** de 44

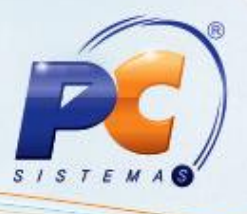

#### <span id="page-12-0"></span>**3. Comissão por Distribuição e Rota (Simples)**

Para cadastrar comissão por Distribuição e Rota (Simples), siga os procedimentos abaixo:

3.1 Acesse a rotina **555 – Cadastrar distribuição** e clique em **Incluir;**

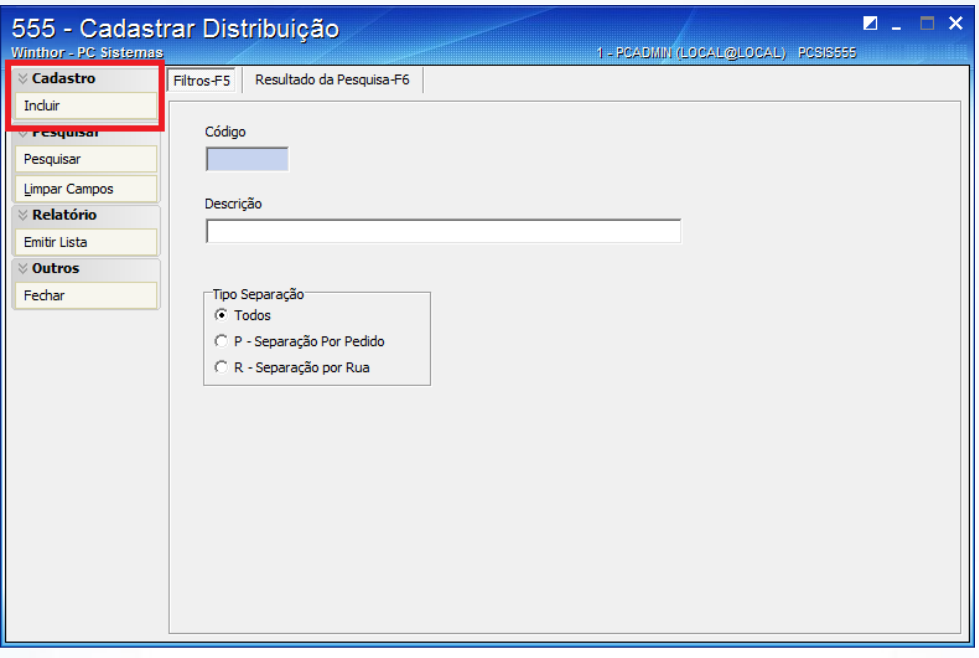

3.2 Ao apresentar uma nova janela, deve-se criar uma nova distribuição. Os dados a serem preenchidos, nos respectivos campos, ficam a seu critério;

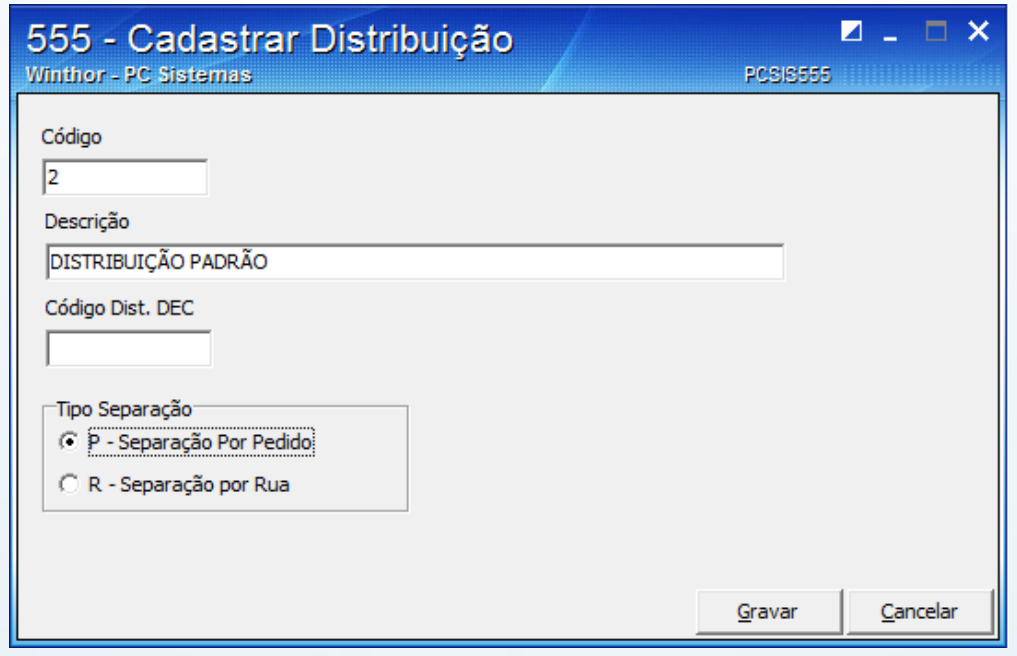

© Todos os direitos reservados. – PC Sistemas – v. 1.1 - Data: 09/10/2015 Página **13** de 44

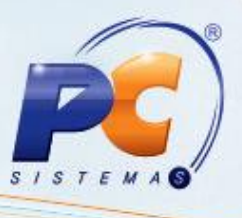

- 3.3 Clique em **Gravar;**
- 3.4 Acesse a rotina **422 – Cadastrar Comissão Motorista por Distribuição** a partir da versão

23.01.00 e clique no botão  $\frac{\Phi}{ }$ 

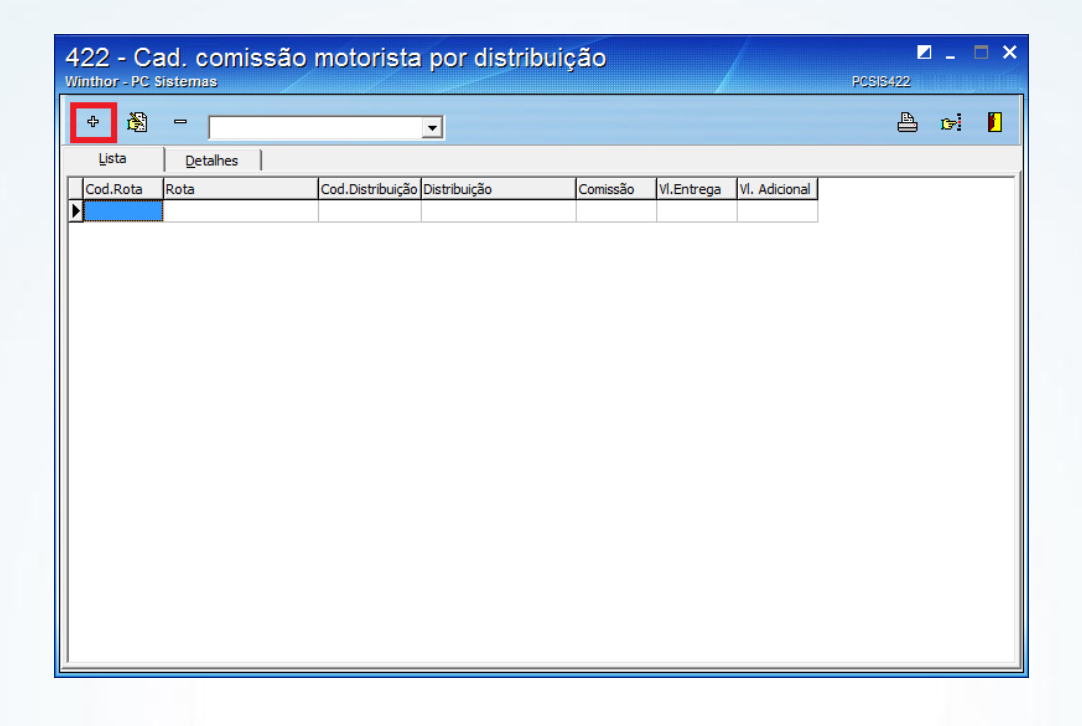

3.5 Ao abrir a nova janela, deve-se informar uma rota já cadastrada anteriormente na rotina **520 – Cadastrar Rota** no campo **Cód.Rota,** deve informar a distribuição cadastrada anteriomente, no campo **Cód.Dist** e preencher o campo **%Comissão;**

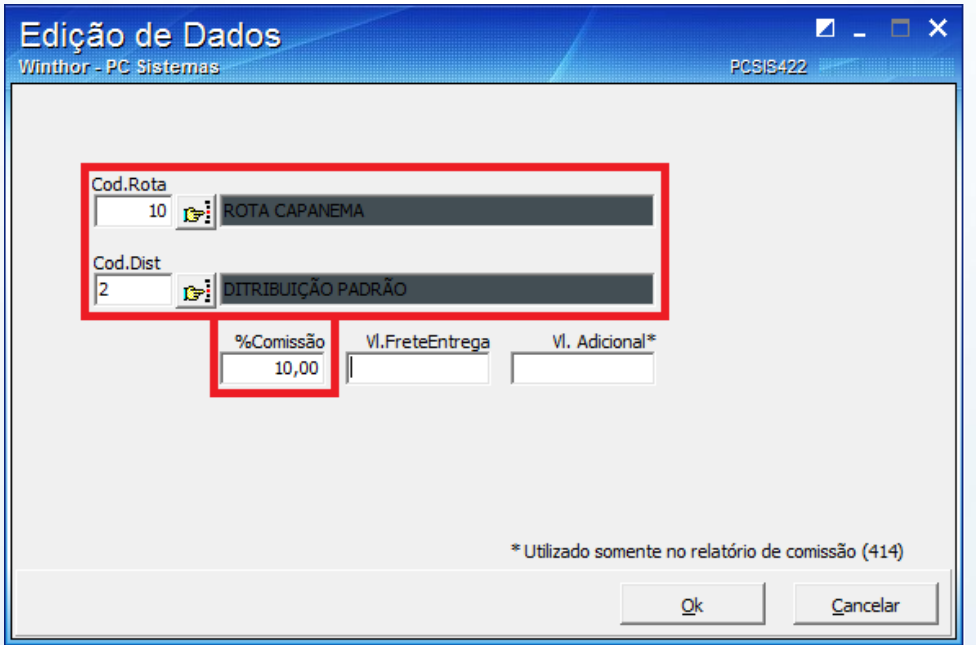

© Todos os direitos reservados. – PC Sistemas – v. 1.1 - Data: 09/10/2015 Página **14** de 44

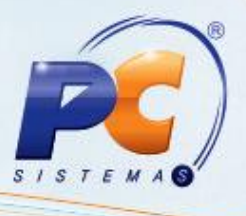

#### 3.6 Clique em **OK**

3.7 Acesse a rotina **203 – Cadastrar Produto** e clique em **Manuteção de registro;**

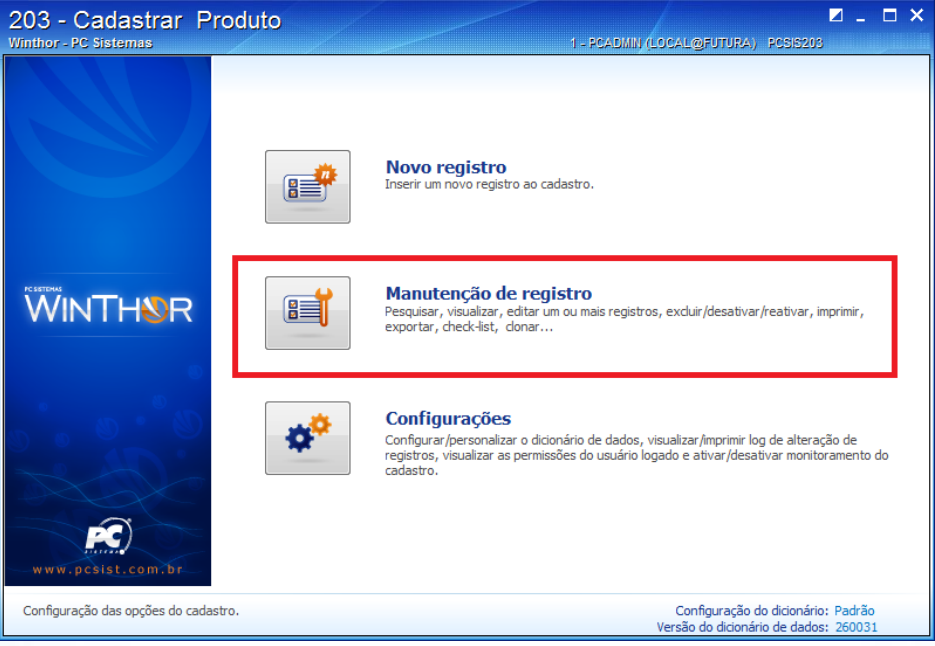

3.8 Ao acessar a opção **Manuteção de registro**, deverá consultar o cadastro de um produto existente em sua base de dados, por meio do campo **Código**, e em seguida, deverá clicar em **Pesquisar;**

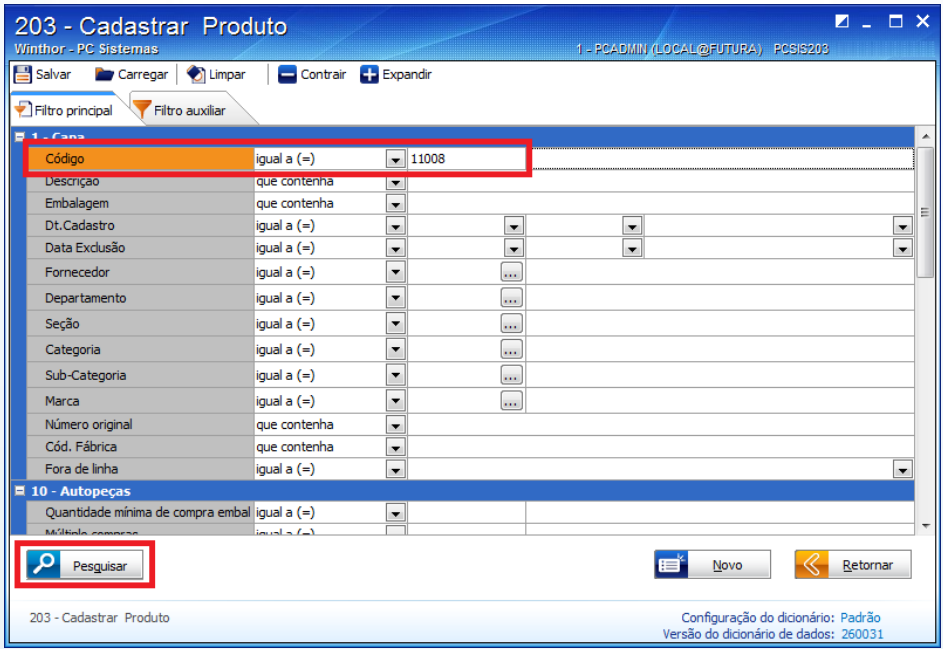

© Todos os direitos reservados. – PC Sistemas – v. 1.1 - Data: 09/10/2015 Página **15** de 44

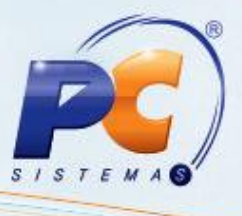

3.9 Ao visualizar o produto cadastrado, deverá clicar em **Manuteção/Editar único;**

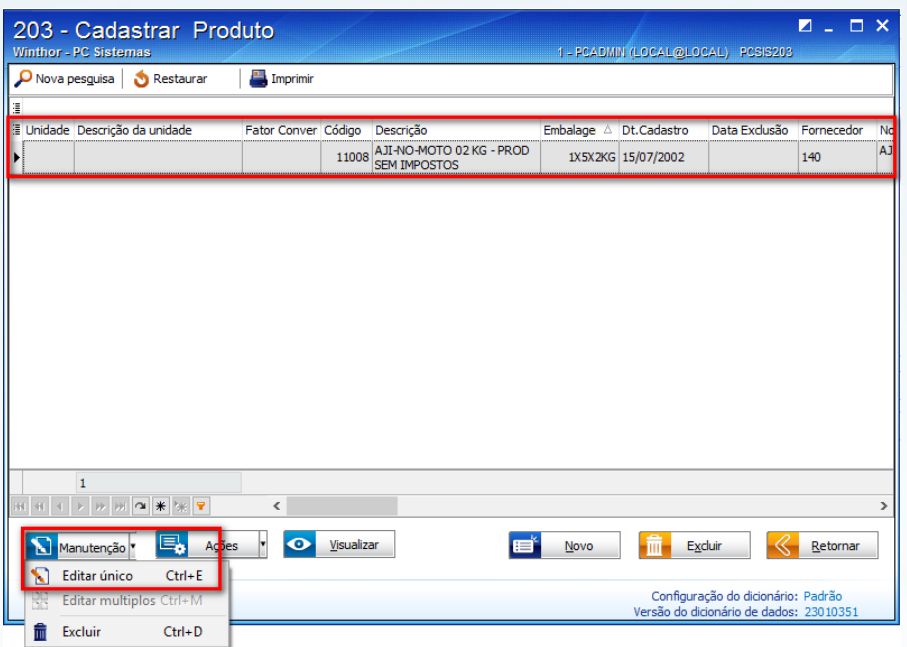

3.10 Ao editar o cadastro do produto, deverá digitar a palavra **Distribuição** no campo de pesquisa existente na rotina e ao localizar a opção **Informações adicionais/Distribuição**  e deverá informar a distribuição cadastrada na rotina **555 – Cadastrar Distribuição**;

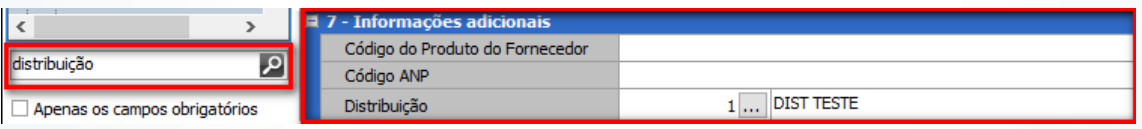

- 3.11 Clique em **Salvar;**
- 3.12 Acesse a rotina **517 – Cadastrar RCA** selecione algum RCA já cadastrado em seu banco de dados, por meio do campo **RCA** e clique em **Pesquisar;**

© Todos os direitos reservados. – PC Sistemas – v. 1.1 - Data: 09/10/2015 Página **16** de 44

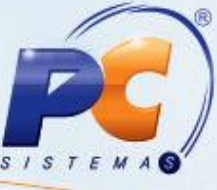

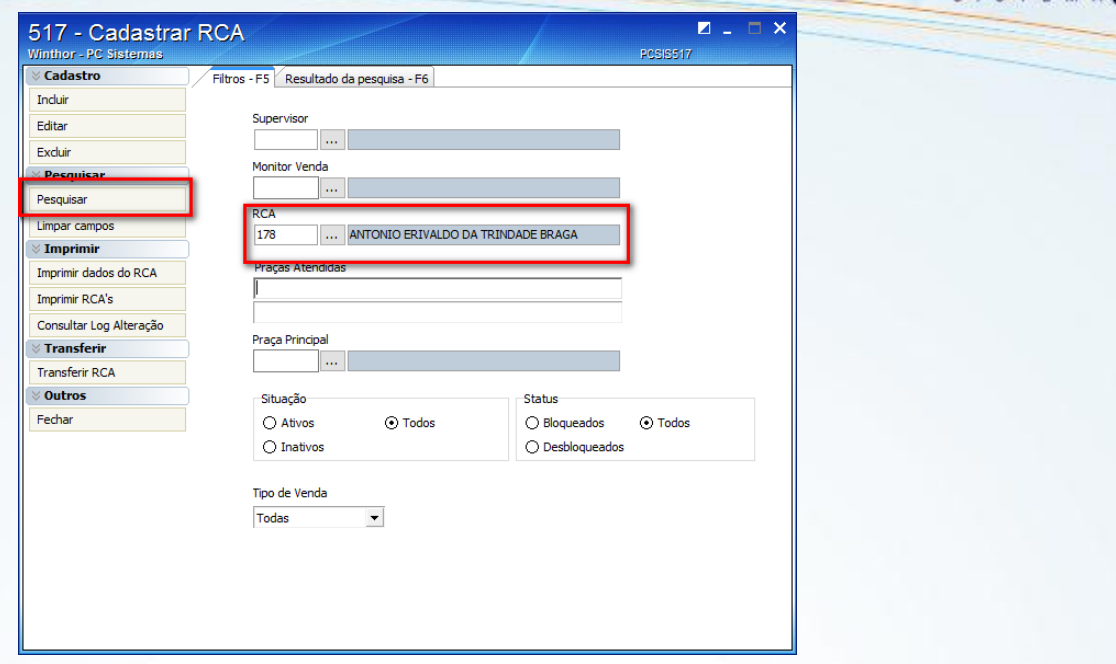

3.13 Ao localizar o RCA, deverá clicar na opção **Editar;**

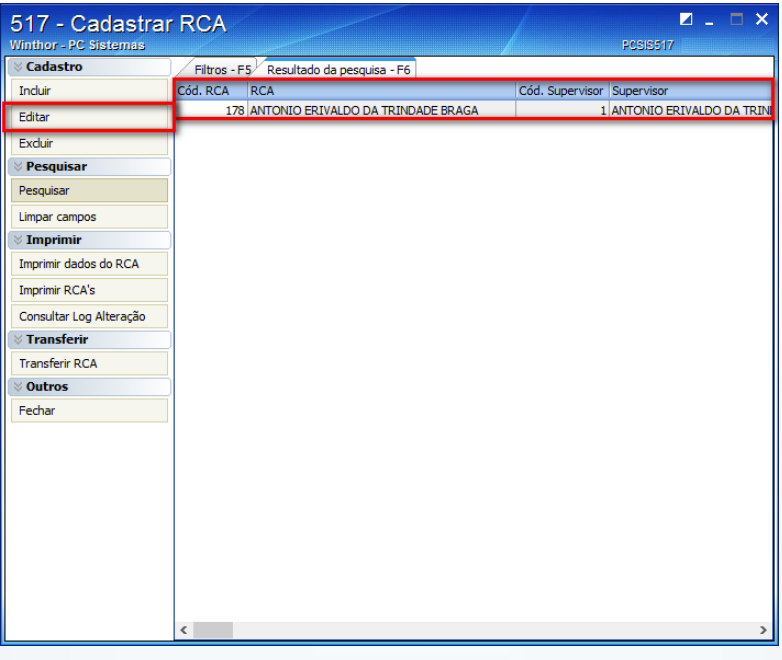

3.14 Ao editar o cadastro do RCA deverá informar a distribuição cadastrada na rotina **555 – Cadastrar Distribuição** no campo **Distribuição;**

© Todos os direitos reservados. – PC Sistemas – v. 1.1 - Data: 09/10/2015 Página **17** de 44

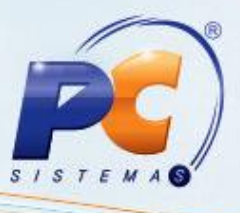

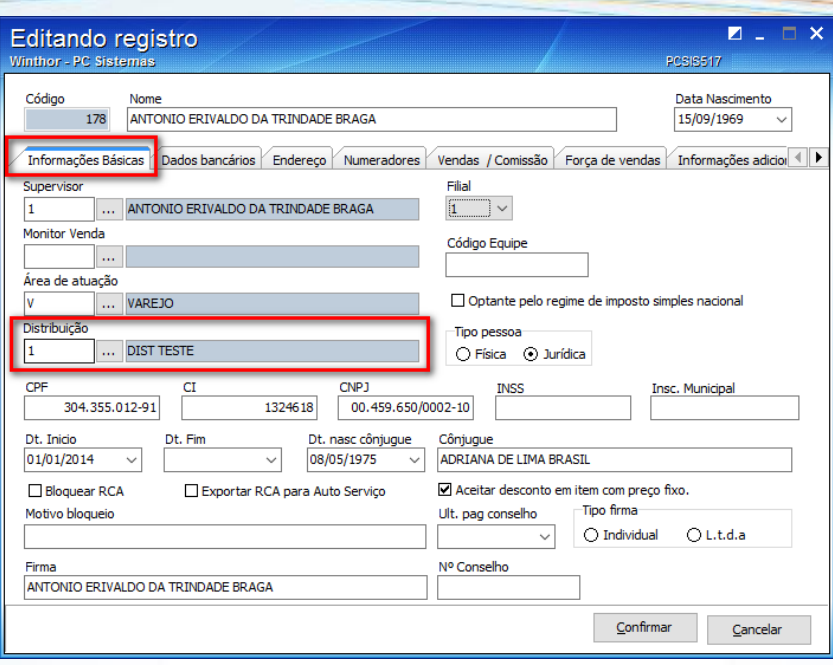

- 3.15 Clique em **Confirmar;**
- 3.16 Acessar a rotina **302 – Cadastrar Cliente** e clique em **Manuteção de registro;**

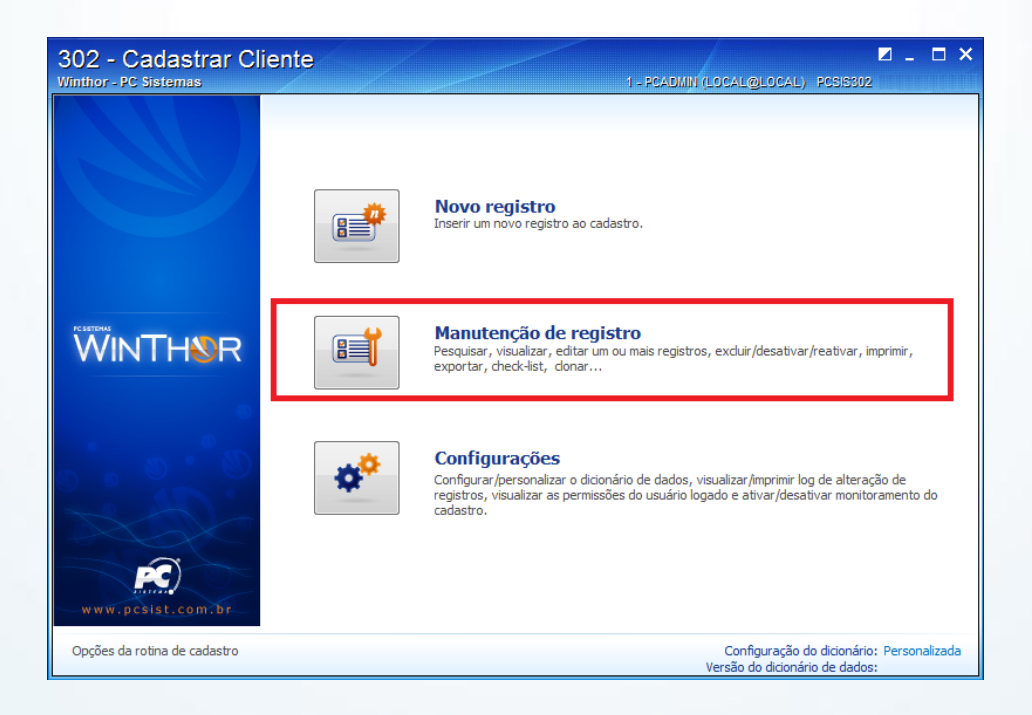

3.17 Ao acessar a opção **Manuteção de registro**, deverá consultar o cadastro de um cliente existente em sua base de dados, por meio do campo **Código**, e em seguida, deverá clicar em **Pesquisar;**

© Todos os direitos reservados. – PC Sistemas – v. 1.1 - Data: 09/10/2015 Página **18** de 44

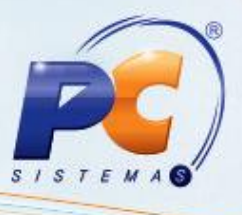

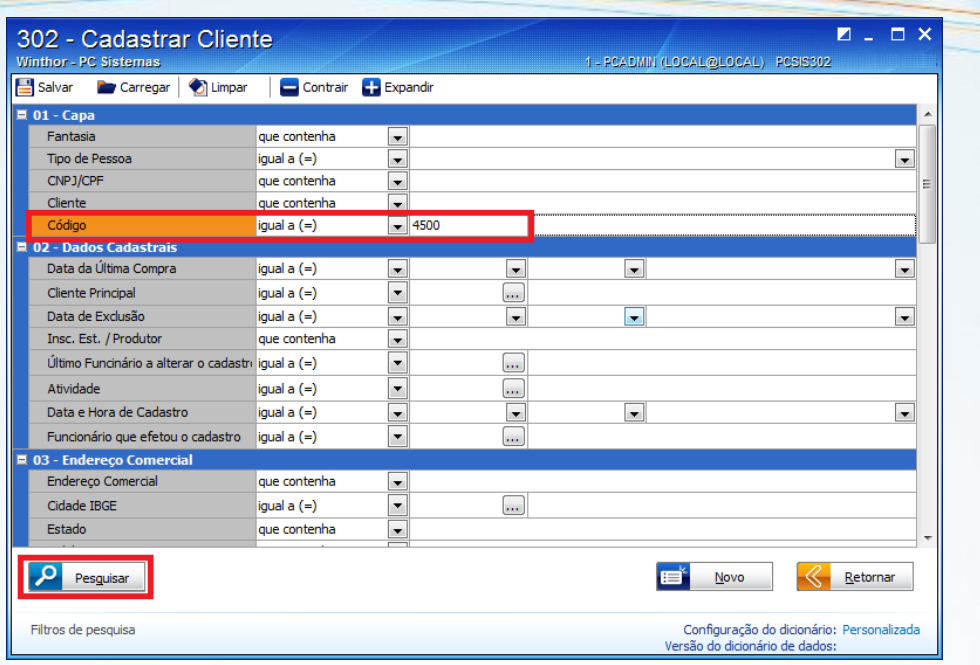

3.18 Ao visualizar o cliente cadastrado, deverá clicar em **Manuteção/Editar único;**

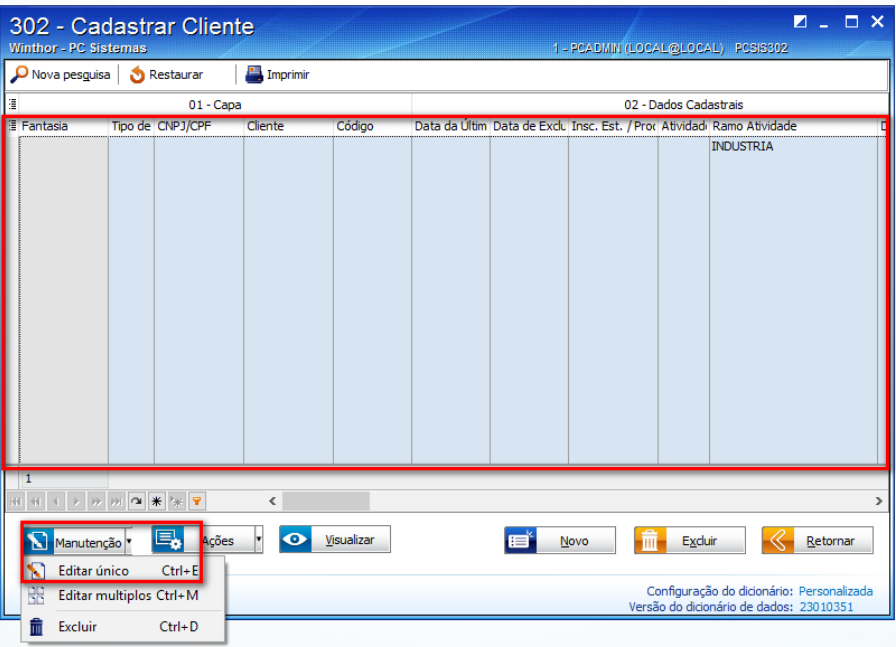

3.19 Ao editar o cadastro do cliente, deverá digitar a palavra **RCA** no campo de pesquisa existente na rotina e ao localizar a opção **RCA 1\*\*** e deverá informar o RCA editado anteriormente na rotina **517 – Cadastrar RCA;**

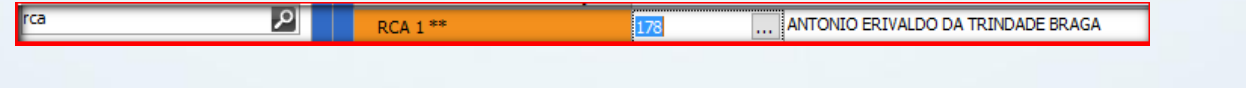

© Todos os direitos reservados. – PC Sistemas – v. 1.1 - Data: 09/10/2015 Página **19** de 44

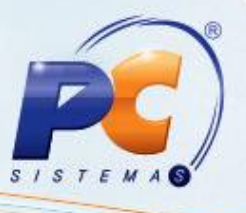

#### 3.20 Clique em **Salvar;**

- 3.21 Deverá seguir os procedimentos padrões descritos na página 3 desse tutorial, destacando que ao realizar a venda na rotina **316 – Digitar Pedido de Venda** deverá selecionar o produto editado na rotina **203 – Cadastrar Produto** e selecionar o RCA editado na rotina **517 – Cadastrar RCA;**
- 3.22 Ao finalizar os procedimentos padrões descritos na página 3 e frisado anteriormente, deverá acessar a rotina **414 – Comissão de motoristas** a partir da versão 23.07.15, selecionar o **Período da Carga**, determinar se o tipo do período da carga será por **Data fechamento** (fechada a carga na rotina **410 – Acerto de Carga/Caixa**) ou **Data faturamento** (faturada a carga conforme a rotina **1402 – Gerar Faturamento**), informar o **Motorista**, selecionar o relatório **03 – Distribuição e Rota (Simples)** e selecionar a opção **Relatório Conferência.** Feito isso deverá clicar no botão **Emitir** para que seja visualizado o relatório e conferido o valor da comissão para o motorista;

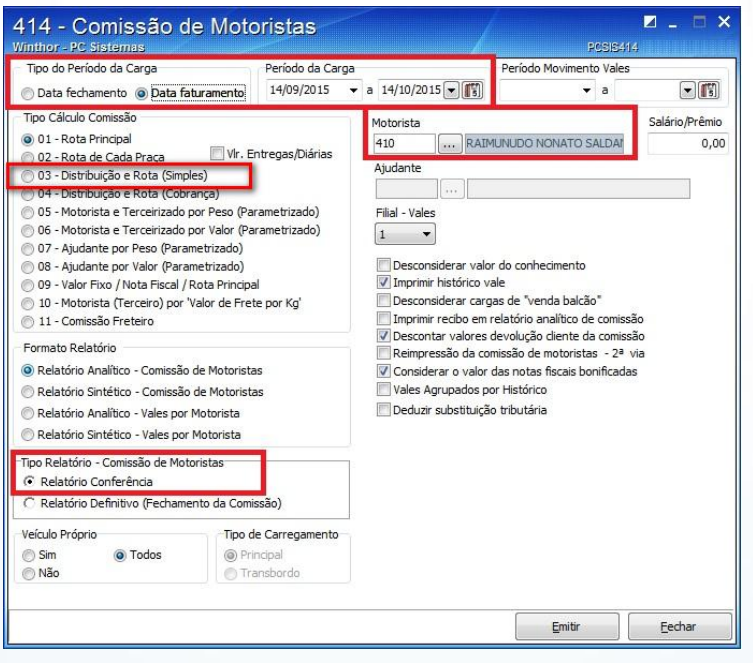

3.23 Conferido o valor da comissão, deverá selecionar a opção **Relatório Definitivo (Fechamento da Comissão)** e clicar no botão **Emitir** para realizar o fechamento da comissão para o determinado motorista.

© Todos os direitos reservados. – PC Sistemas – v. 1.1 - Data: 09/10/2015 Página **20** de 44

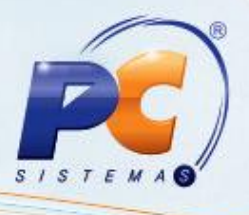

#### <span id="page-20-0"></span>**4. Comissão por Distribuição e Rota (Cobrança)**

Para cadastrar comissão por Distribuição e Rota (Cobrança), siga os procedimentos abaixo:

- 4.1 Siga o passo-a-passo do tópico **[3. Comissão por Distribuição e Rota \(Simples\)](#page-12-0)**;
- 4.2 Acesse a rotina **522 – Cadastrar tipo de cobrança** e clique em **Pesquisar;**

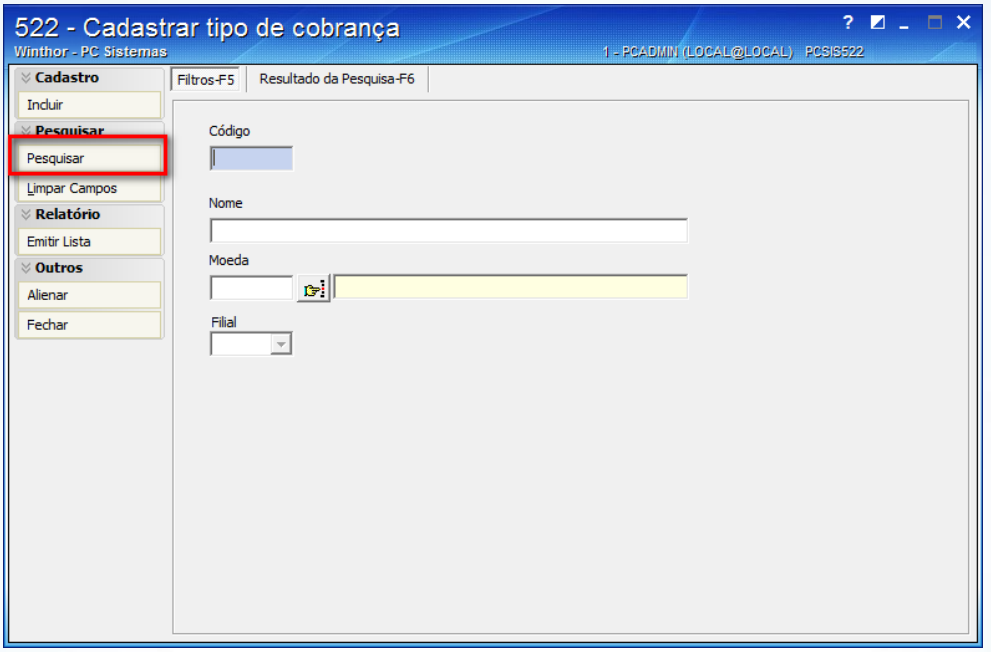

4.3 Ao pesquisar as cobranças cadastradas em seu banco de dados, deverá selecionar uma cobrança e clicar em **Editar;**

© Todos os direitos reservados. – PC Sistemas – v. 1.1 - Data: 09/10/2015 Página **21** de 44

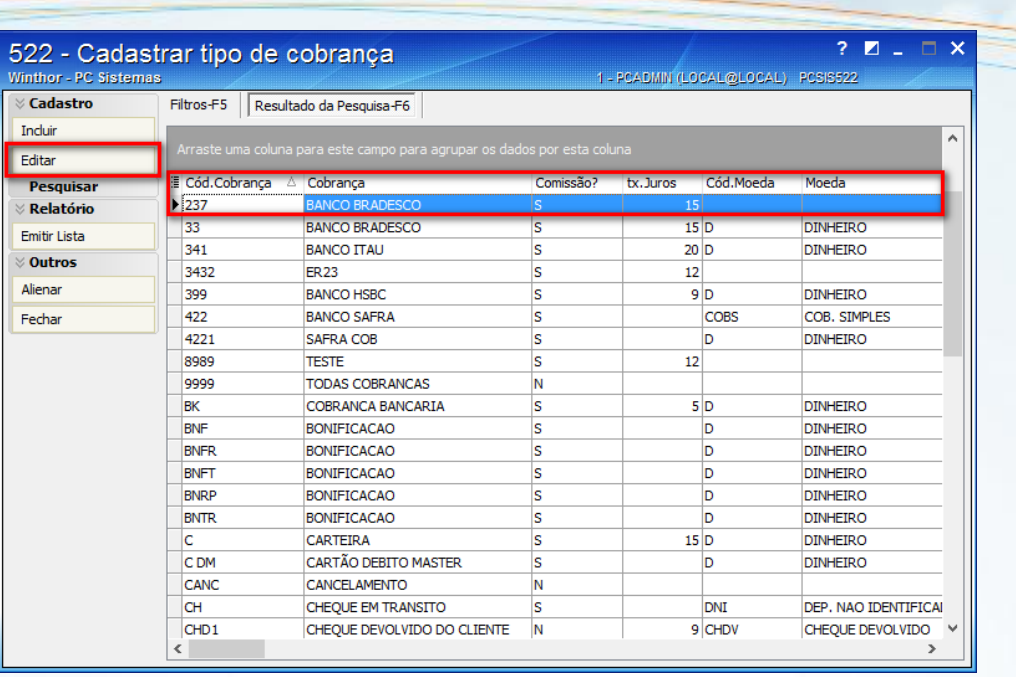

4.4 Ao editar o cadastro da referida cobrança, deverá informar um percentual de comissão no campo **% Com. Mot.** existente na rotina;

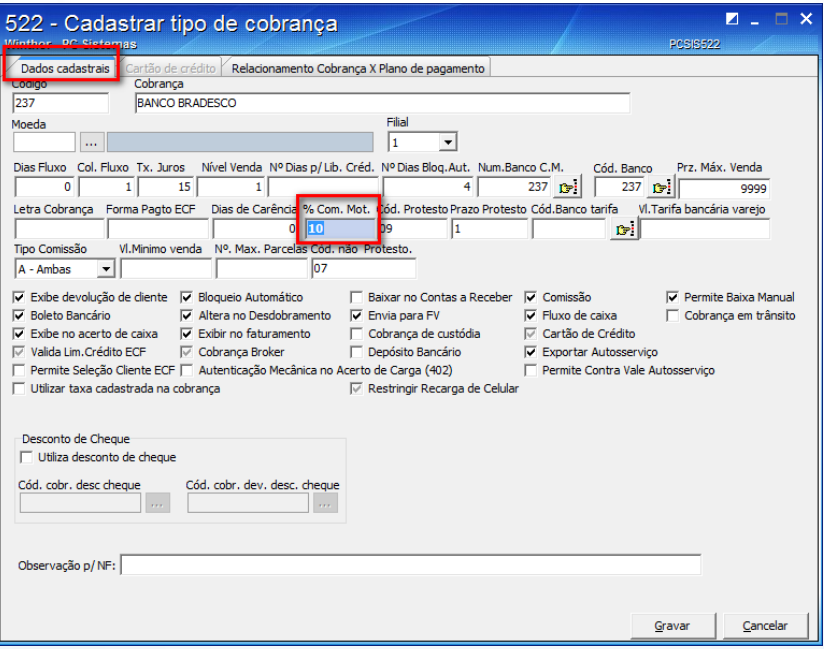

- 4.5 Clique em **Gravar;**
- 4.6 Deverá seguir os procedimentos padrões descritos na página 3 desse tutorial, destacando que ao realizar a venda na rotina **316 – Digitar Pedido de Venda** deverá selecionar o produto editado na rotina **203 – Cadastrar Produto** e selecionar o RCA editado na rotina

© Todos os direitos reservados. – PC Sistemas – v. 1.1 - Data: 09/10/2015 Página **22** de 44

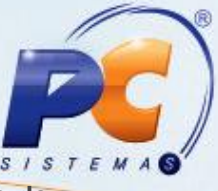

**517 – Cadastrar RCA** e selecionar a cobrança editada na rotina **522 – Cadastrar tipo de cobrança;**

4.7 Ao finalizar os procedimentos padrões descritos na página 3 e frisado anteriormente, deverá acessar a rotina **414 – Comissão de motoristas** a partir da versão 23.07.15, selecionar o **Período da Carga**, determinar se o tipo do período da carga será por **Data fechamento** (fechada a carga na rotina **410 – Acerto de Carga/Caixa**) ou **Data faturamento** (faturada a carga conforme a rotina **1402 – Gerar Faturamento**), informar o **Motorista**, selecionar o relatório **04 – Distribuição e Rota (Cobrança)** e selecionar a opção **Relatório Conferência.** Feito isso deverá clicar no botão **Emitir** para que seja visualizado o relatório e conferido o valor da comissão para o motorista;

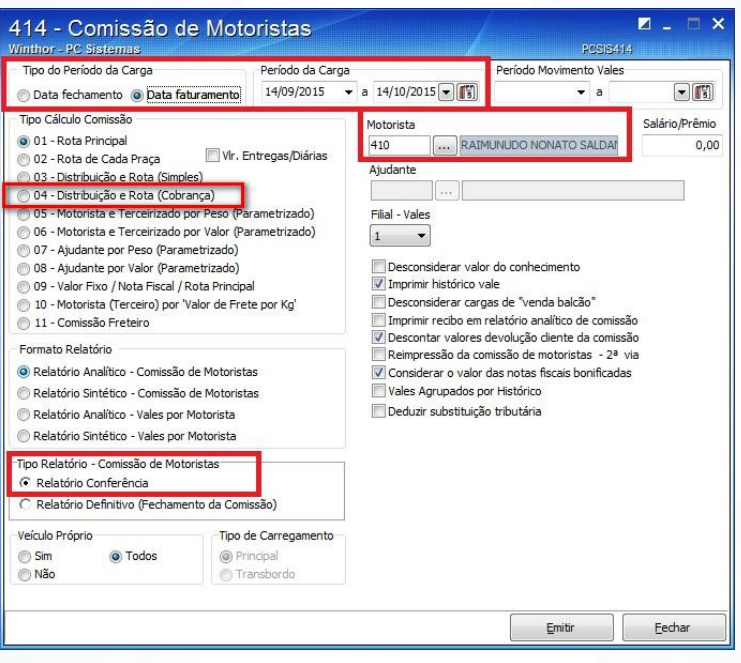

4.8 Conferido o valor deverá selecionar a opção **Relatório Definitivo (Fechamento da Comissão)** e clicar no botão **Emitir** para realizar o fechamento da comissão para o determinado motorista.

© Todos os direitos reservados. – PC Sistemas – v. 1.1 - Data: 09/10/2015 Página **23** de 44

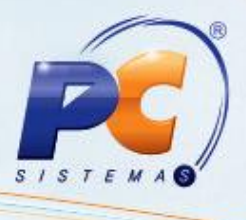

<span id="page-23-0"></span>**5. Comissão por Motorista e Terceirizado por Peso (Parametrizado)**

Para cadastrar comissão por Motorista e Terceirizado por Peso (Parametrizado) siga os procedimentos abaixo:

5.1 Acesse a rotina **425 – Faixa de Cálculo de Comissão** e clique em **Pesquisar**;

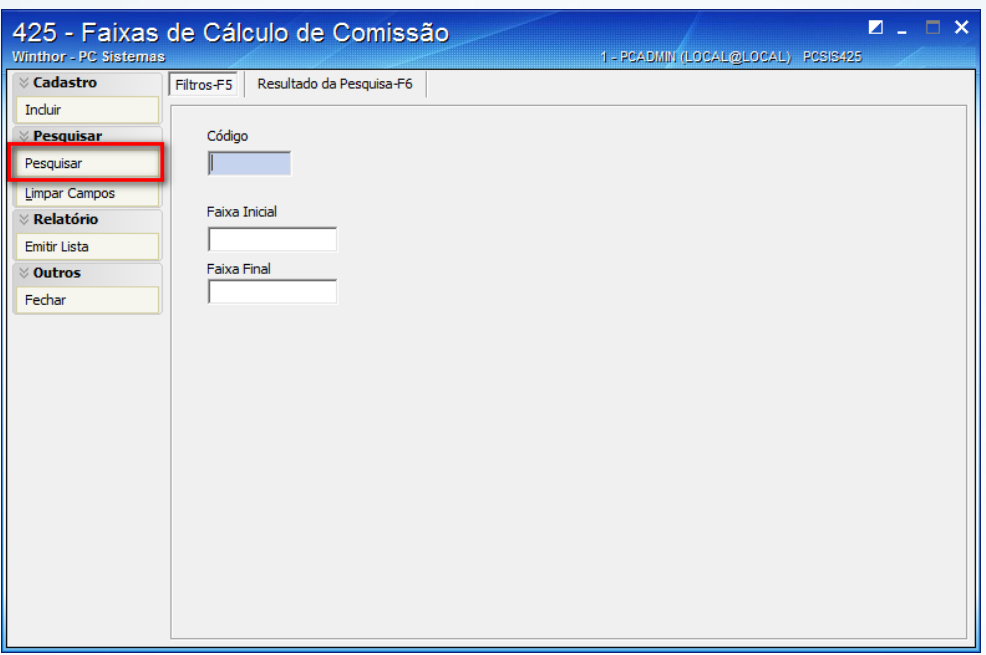

5.2 Ao pesquisar as faixas já cadastradas em seu banco de dados, deverá clicar em **Incluir;**

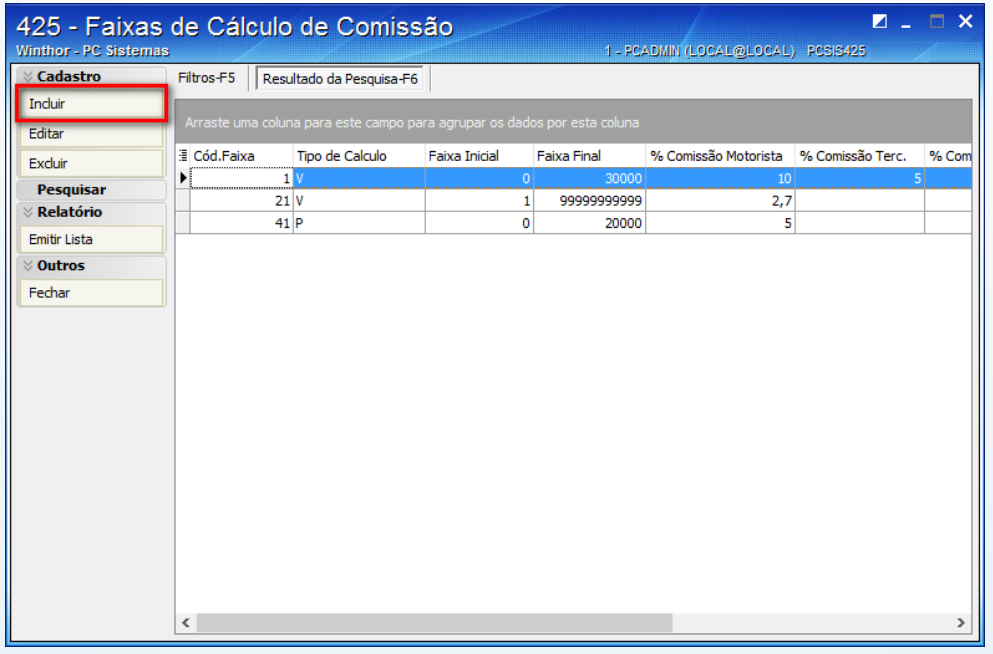

© Todos os direitos reservados. – PC Sistemas – v. 1.1 - Data: 09/10/2015 Página **24** de 44

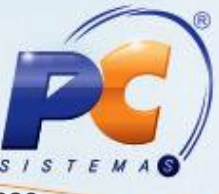

5.3 Ao abrir a nova janela, no campo **Tipo de Cálculo** deverá selecionar a opção **Por Peso,**  informar no campo **Faixa (Peso ou Valor)** qual será a faixa que se pagará o determinado percentual informado nos campos **% Comissão Motorista** e **% Comissão Terc.;**

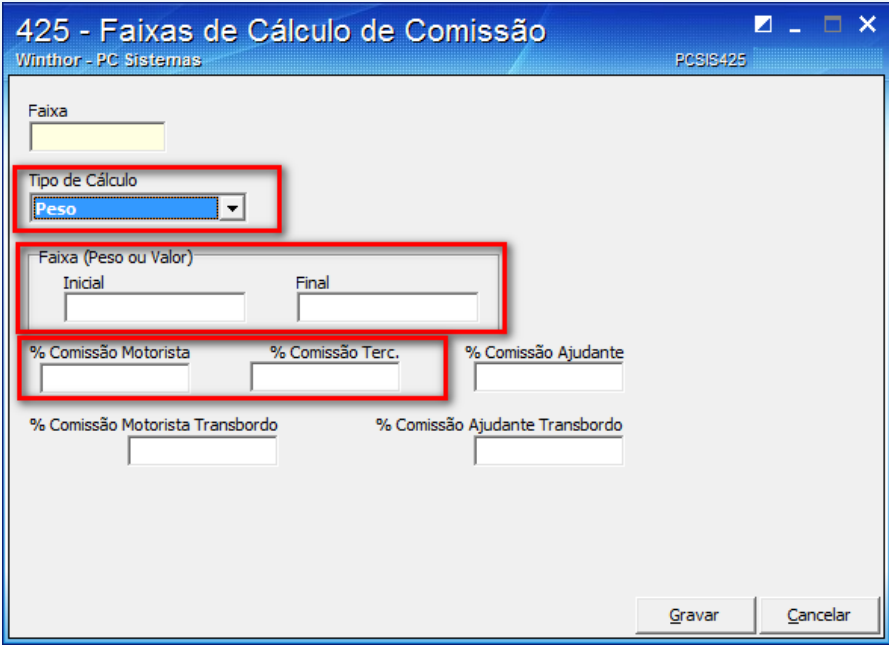

- 5.4 Clique em **Gravar;**
- 5.5 Acessar a rotina **929 – Cadastrar Motorista** a partir da versão 23.01.03 e clique em **Pesquisar;**

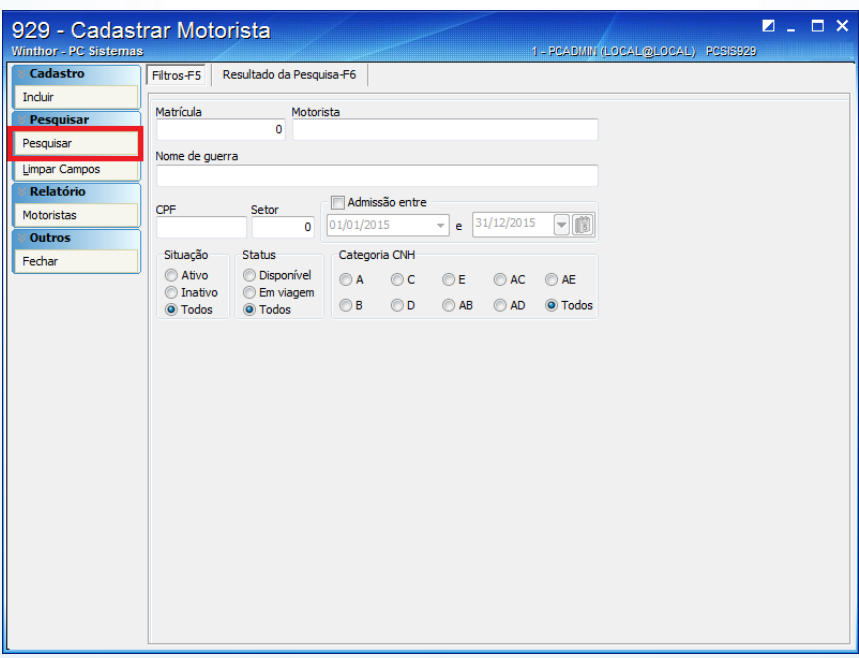

© Todos os direitos reservados. – PC Sistemas – v. 1.1 - Data: 09/10/2015 Página **25** de 44

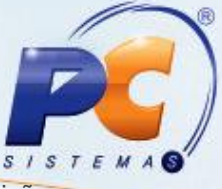

5.6 Ao visualizar todos os motoristas cadastrados, deverá selecionar um motorista para edição e deverá clicar em **Editar;**

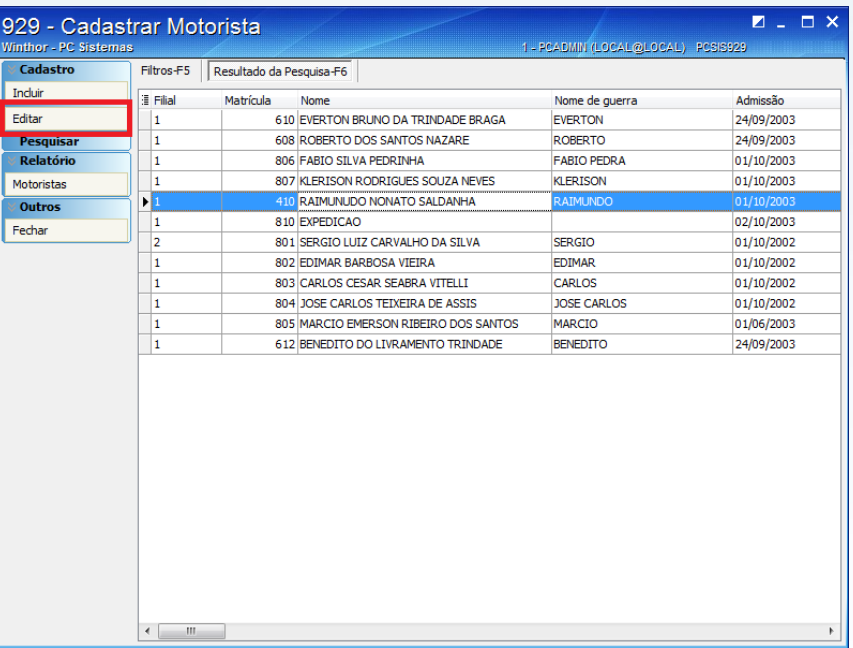

5.7 Ao editar o cadastrado do determinado motorista, deverá informar se o colaborador é funcionário ou terceiro, por meio da opção **Tipo de motorista.** Em seguida acesse a opção **Fator comissão** e preencher o referido campo com o valor igual ou superior a **1 (um);**

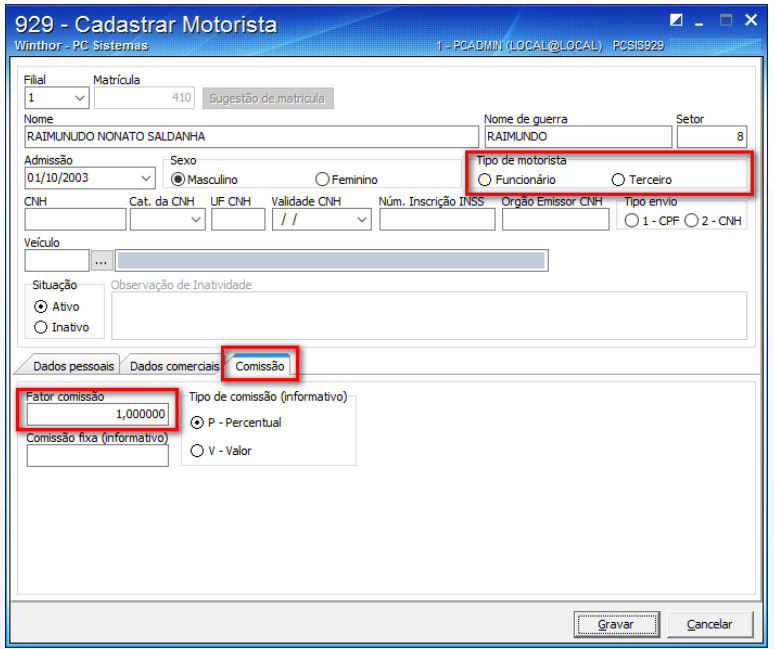

5.8 Clique em **Gravar;**

© Todos os direitos reservados. – PC Sistemas – v. 1.1 - Data: 09/10/2015 Página **26** de 44

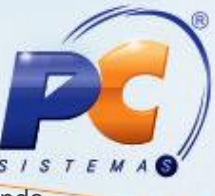

5.9 Deverá seguir os procedimentos padrões descritos na página 3 desse tutorial, destacando que ao montar a carga na rotina **901 – Montar Carga**, deverá selecionar o **Código do Motorista** editado na rotina **929 – Cadastrar Motorista**, conforme editado anteriormente e ilustrado abaixo:

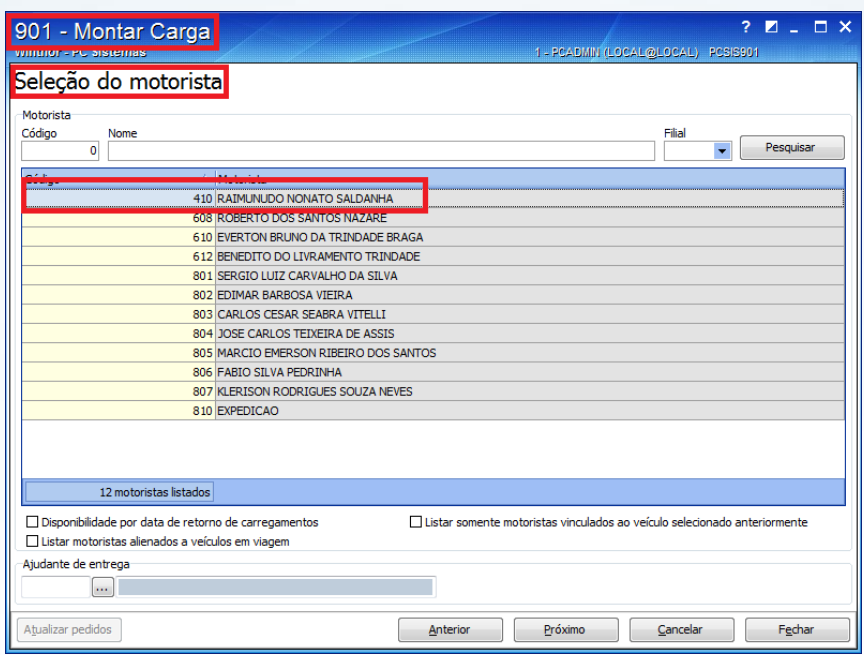

5.10 Ao finalizar os procedimentos padrões descritos na página 3 e ilustrado anteriormente, deverá acessar a rotina **414 – Comissão de motoristas** a partir da versão 23.07.15, selecionar o **Período da Carga**, determinar se o tipo do período da carga será por **Data fechamento** (fechada a carga na rotina **410 – Acerto de Carga/Caixa**) ou **Data faturamento** (faturada a carga conforme a rotina **1402 – Gerar Faturamento**), informar o **Motorista**, selecionar o relatório **05 – Motorista e Terceirizado por Peso(Parametrizado)** e selecionar a opção **Relatório Conferência.** Feito isso deverá clicar no botão **Emitir** para que seja visualizado o relatório e conferido o valor da comissão para o motorista;

© Todos os direitos reservados. – PC Sistemas – v. 1.1 - Data: 09/10/2015 Página **27** de 44

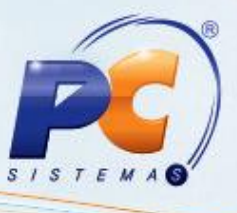

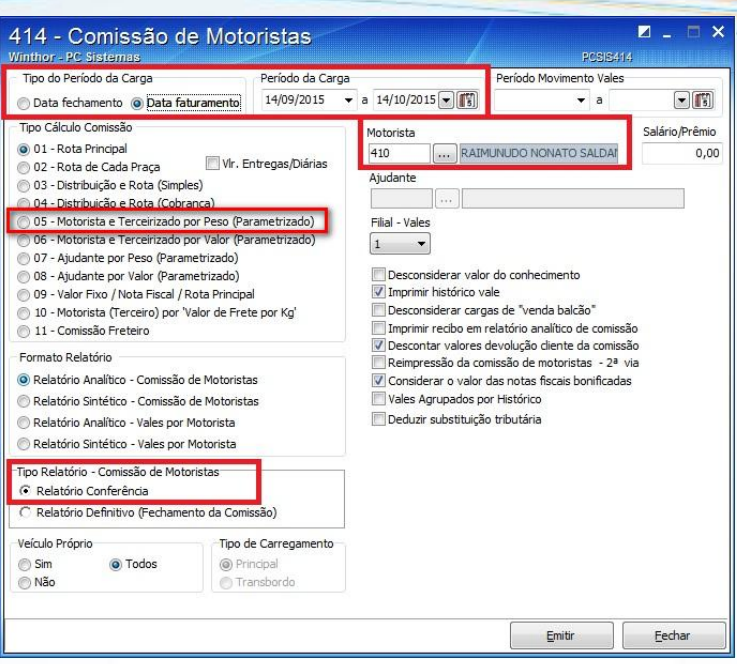

5.11 Conferido o valor deverá selecionar a opção **Relatório Definitivo (Fechamento da Comissão)** e clicar no botão **Emitir** para realizar o fechamento da comissão para o determinado motorista e terceiro.

© Todos os direitos reservados. – PC Sistemas – v. 1.1 - Data: 09/10/2015 Página **28** de 44

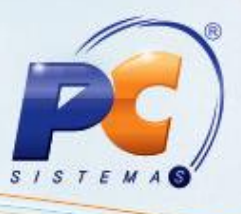

#### <span id="page-28-0"></span>**6. Comissão por Motorista e Terceirizado por Valor (Parametrizado)**

Para cadastrar comissão por Motorista e Terceirizado por Valor (Parametrizado) siga os procedimentos abaixo:

- 6.1 Siga o passo-a-passo do tópico **5. [Comissão por Motorista e Terceirizado por Peso](#page-23-0)  [\(Parametrizado\)](#page-23-0)**, destacando que na rotina 425 no campo **Tipo de Cálculo** deverá selecionar a opção **Por Valor** e informar no campo **Faixa (Peso ou Valor)** qual será a faixa que se pagará o determinado percentual informado nos campos **% Comissão Motorista** e **% Comissão Terc.;**
- 6.2 Siga os procedimentos padrões descritos na página 3 desse tutorial, destacando que ao montar a carga na rotina **901 – Montar Carga**, deverá selecionar o **Código do Motorista** editado na rotina **929 – Cadastrar Motorista**, conforme editado anteriormente e ilustrado abaixo:

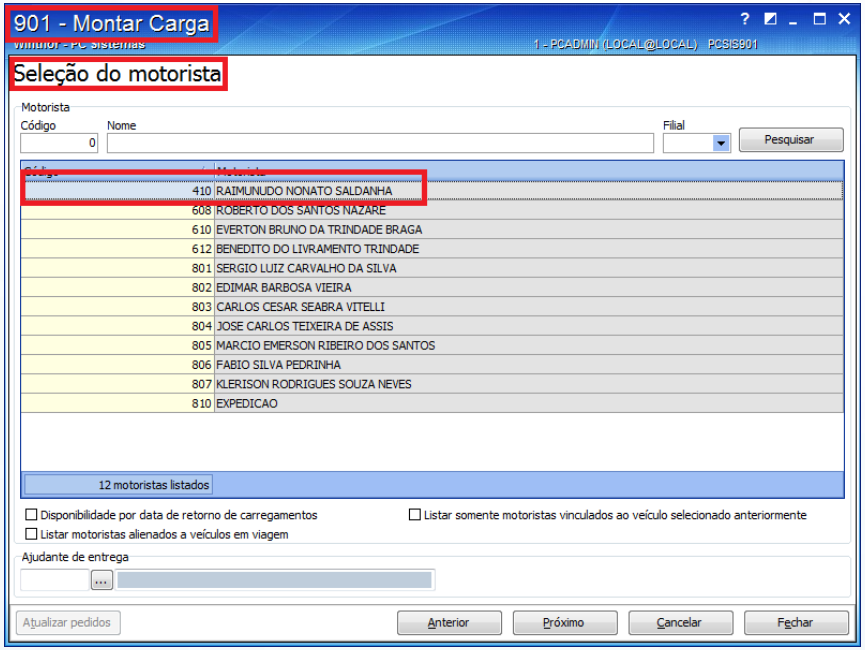

6.3 Ao finalizar os procedimentos padrões descritos na página 3 e ilustrado anteriormente, deverá acessar a rotina **414 – Comissão de motoristas** a partir da versão 23.07.15, selecionar o **Período da Carga**, determinar se o tipo do período da carga será por **Data fechamento** (fechada a carga na rotina **410 – Acerto de Carga/Caixa**) ou **Data faturamento** (faturada a carga conforme a rotina **1402 – Gerar Faturamento**), informar o **Motorista**, selecionar o relatório **06 – Motorista e Terceirizado por Valor(Parametrizado)** e selecionar a opção **Relatório Conferência.** Feito isso deverá clicar no botão **Emitir** para que seja visualizado o relatório e conferido o valor da comissão para o motorista;

© Todos os direitos reservados. – PC Sistemas – v. 1.1 - Data: 09/10/2015 Página **29** de 44

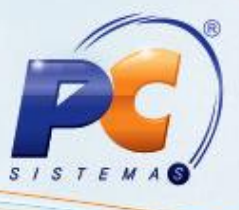

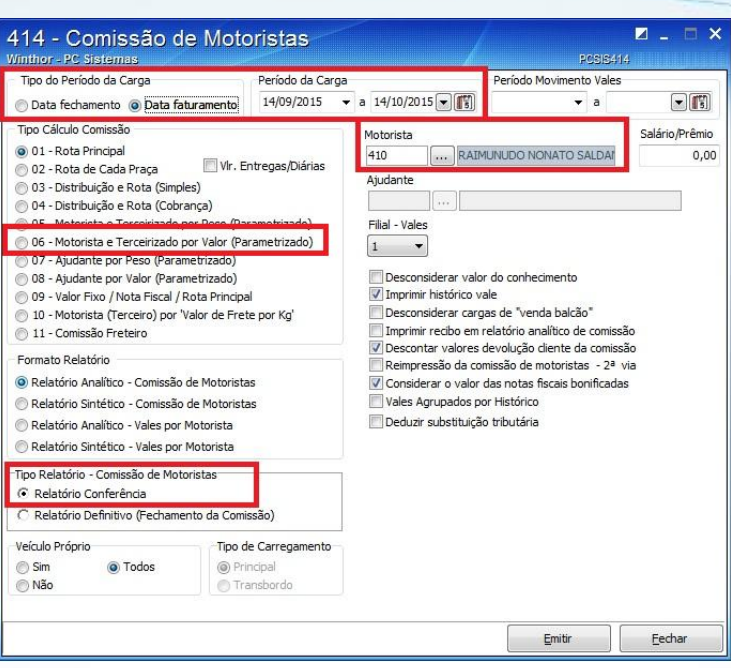

6.4 Conferido o valor deverá selecionar a opção **Relatório Definitivo (Fechamento da Comissão)** e clicar no botão **Emitir** para realizar o fechamento da comissão para o determinado motorista e terceiro.

© Todos os direitos reservados. – PC Sistemas – v. 1.1 - Data: 09/10/2015 Página **30** de 44

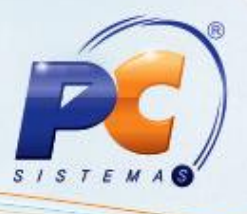

#### <span id="page-30-0"></span>**7. Comissão Ajudante por Peso (Parametrizado)**

Para cadastrar comissão de Ajudante por Peso (Parametrizado) siga os procedimentos abaixo:

7.1 Acesse a rotina **425 – Faixa de Cálculo de Comissão** e clique em **Pesquisar**;

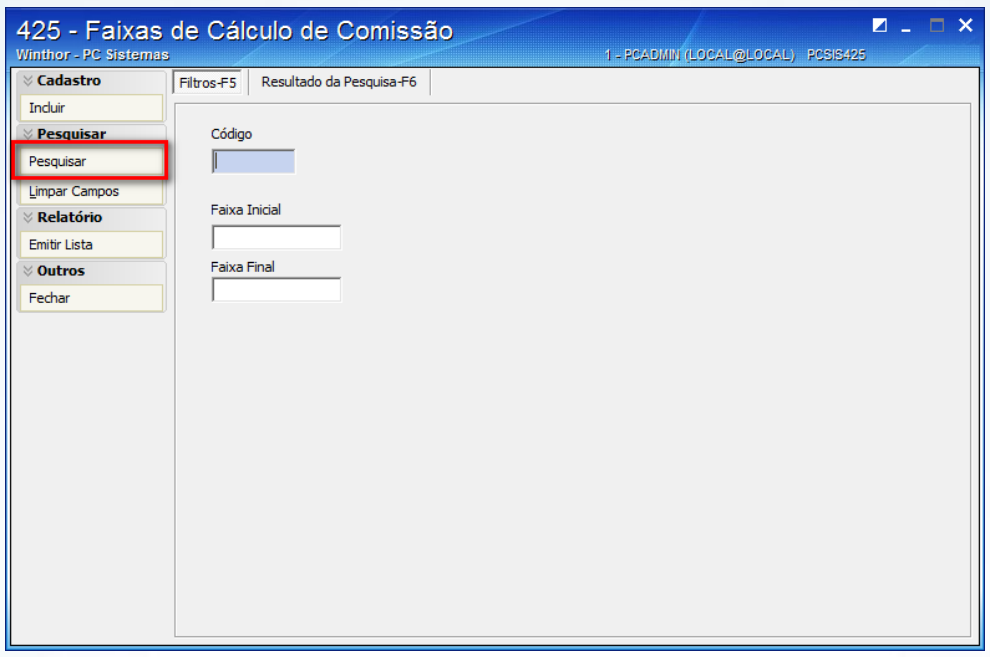

7.2 Ao pesquisar as faixas já cadastradas em seu banco de dados, deverá clicar em **Incluir;**

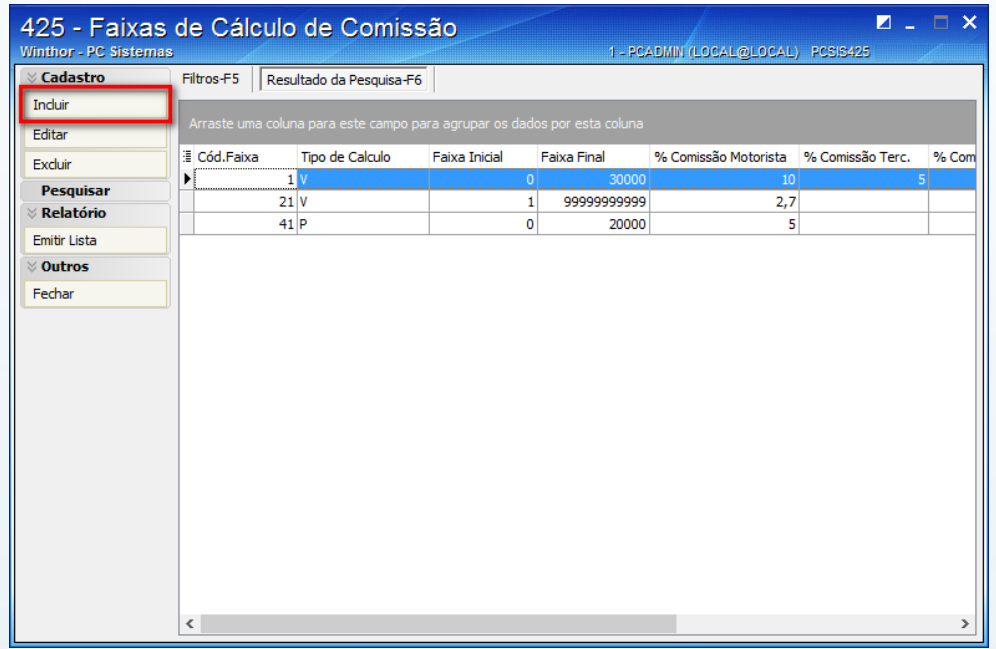

© Todos os direitos reservados. – PC Sistemas – v. 1.1 - Data: 09/10/2015 Página **31** de 44

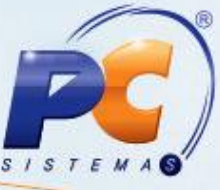

7.3 Ao abrir a nova janela, no campo **Tipo de Cálculo** deverá selecionar a opção **Por Peso,**  informar no campo **% Comissão Ajudante** qual será o percentual pago ao ajudante**;**

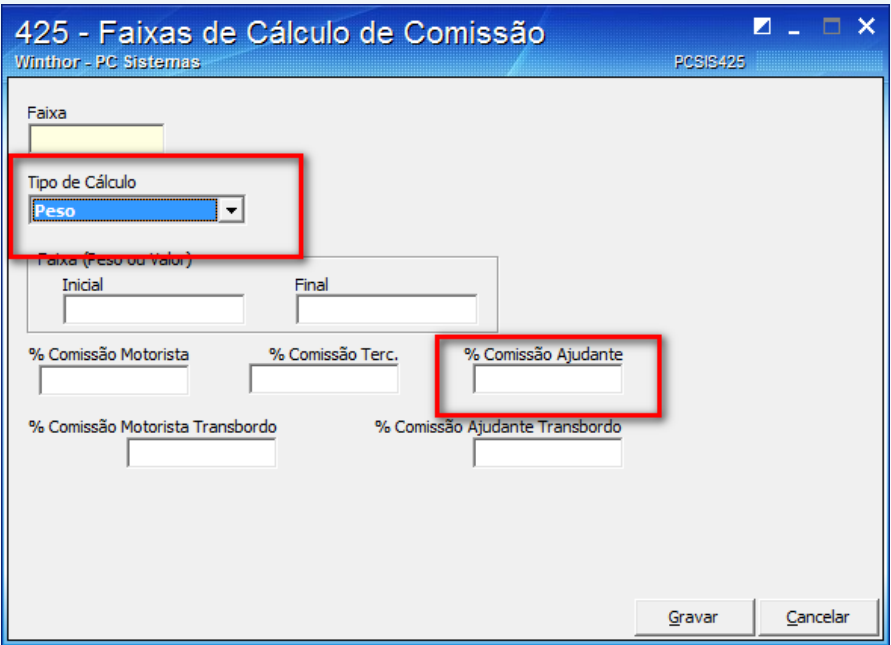

- 7.4 Clique em **Gravar;**
- 7.5 Acesse a rotina **132 – Parâmetros da Presidência** a partir da versão 23.10.07 e localize o parâmetro **1379 – Cód. setor expedição**. Localizando-o preencha com o código de setor **6 – Expedição;**

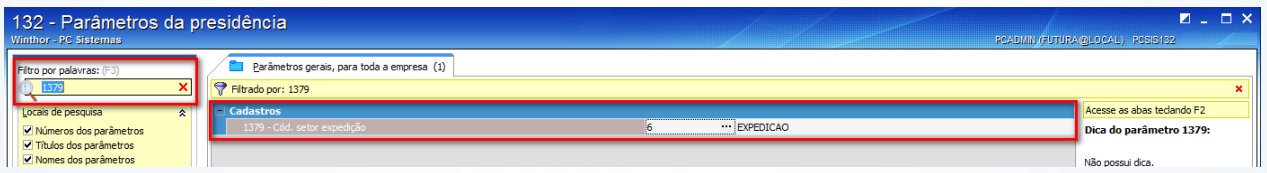

7.6 Acesse a rotina **528 – Cadastrar Funcionário/Setor** a partir da versão 23.02.13 e clique em **Pesquisar;**

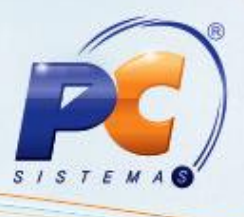

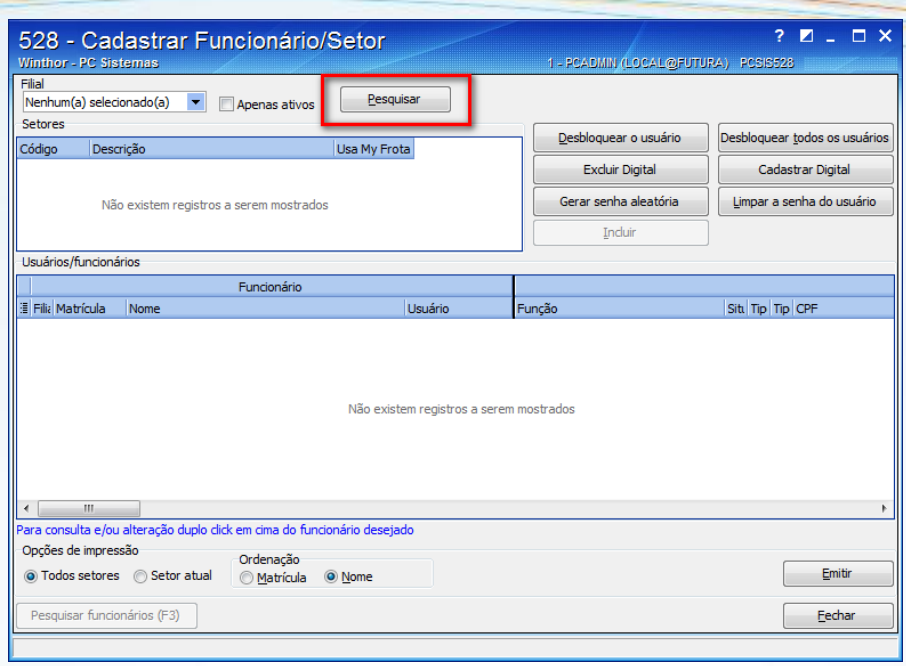

- 7.7 Edite um cadastro de algum funcionário que não esteja no setor **8 – Motorista** ou crie um novo cadastro de um novo funcionário, por meio do botão **Incluir;**
- 7.8 Ao criar ou editar um novo cadastrado, deverá informar no campo **Cód. Setor** o código do sertor de expedição;

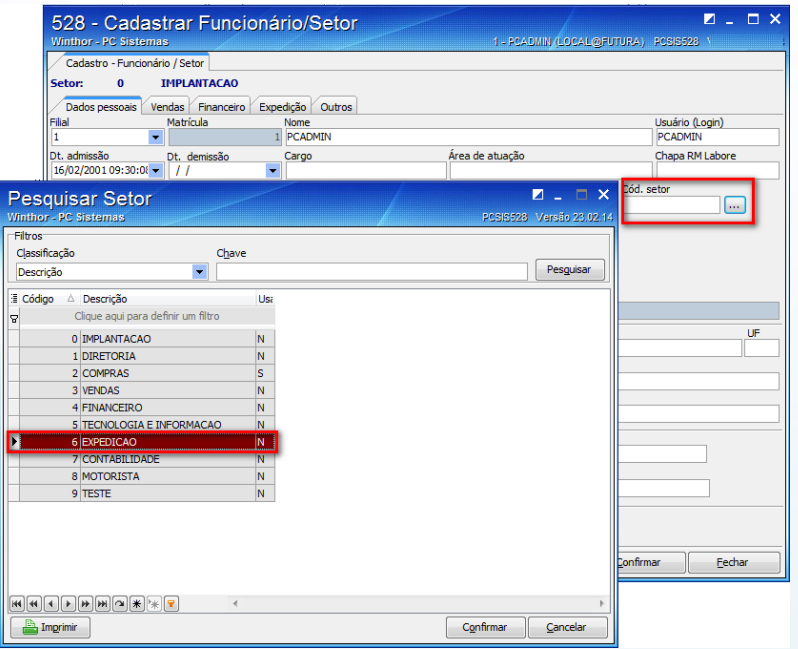

© Todos os direitos reservados. – PC Sistemas – v. 1.1 - Data: 09/10/2015 Página **33** de 44

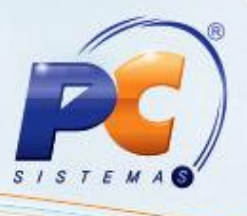

- 7.9 Ao finalizar o cadastro, clique em **Confirmar;**
- 7.10 Deverá seguir os procedimentos padrões descritos na página 3 desse tutorial;
- 7.11 Ao finalizar a montagem e o faturamento do carregamento, conforme descrito na página 3 desse tutorial, acesse a rotina **906 – Registrar saída de veículos** a partir da versão 23.00.03, clique no campo **Registrar Saída.** Feito isso informe o número do carregamento no campo **Carregamento** e em seguida clique no botão **Pesquisar**. Em seguida, localize a coluna **Dt. Saída veículo**, informe uma data e hora de saída do veículo e a filial de saída de veículo e clique em **Confirmar**;

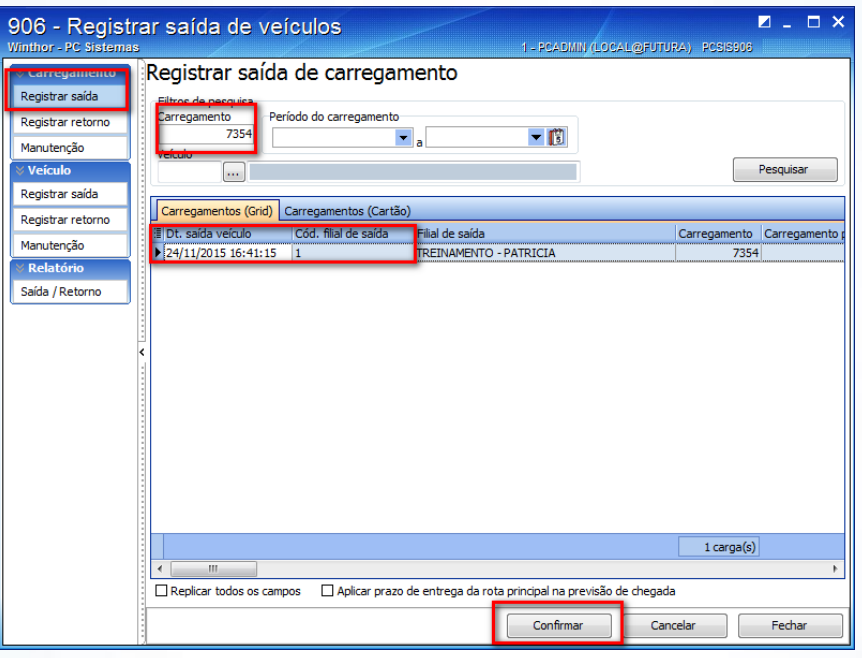

7.12 Posteriormente clique no botão **Registrar retorno,** informe o número do carregamento no campo **Carregamento** e clique em **Pesquisar.** Feito isso localize o campo **Dt. Retorno** e informe a data de retorno desse carregamento e ao final, clique em **Confirmar;**

© Todos os direitos reservados. – PC Sistemas – v. 1.1 - Data: 09/10/2015 Página **34** de 44

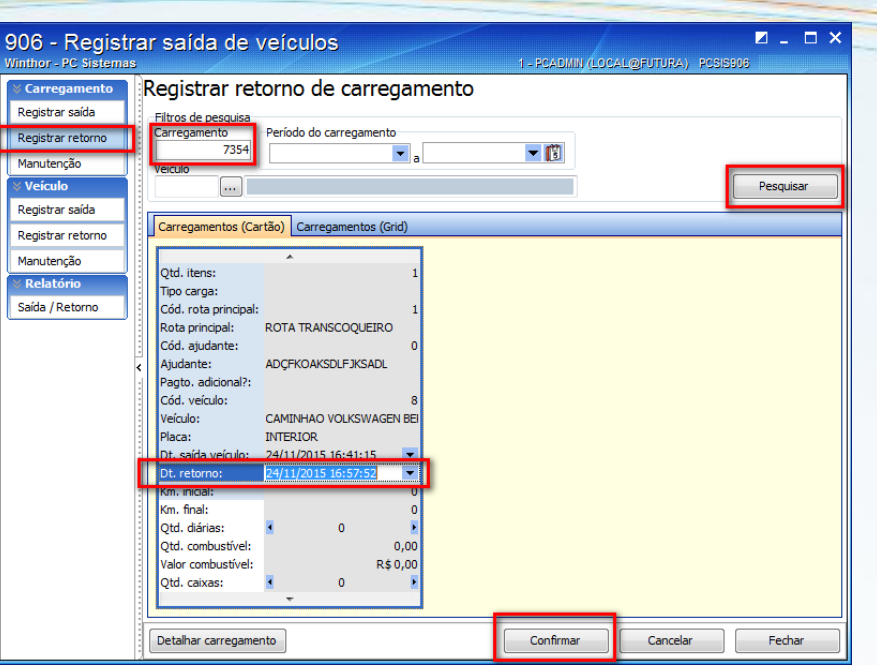

7.13 Após tais procedimentos, acesse o botão **Manutenção**, informe o número do carregamento no campo **Carregamento** e clique em **Pesquisar**. Em seguida localize o campo **Cód – Ajud. Motorista:** e informe o código do usuário criado/editado na rotina **528 – Cadatrar Funcionário/Setor** aonde foi inserido o código do setor da rotina 132. Por fim, clique em **Confirmar;**

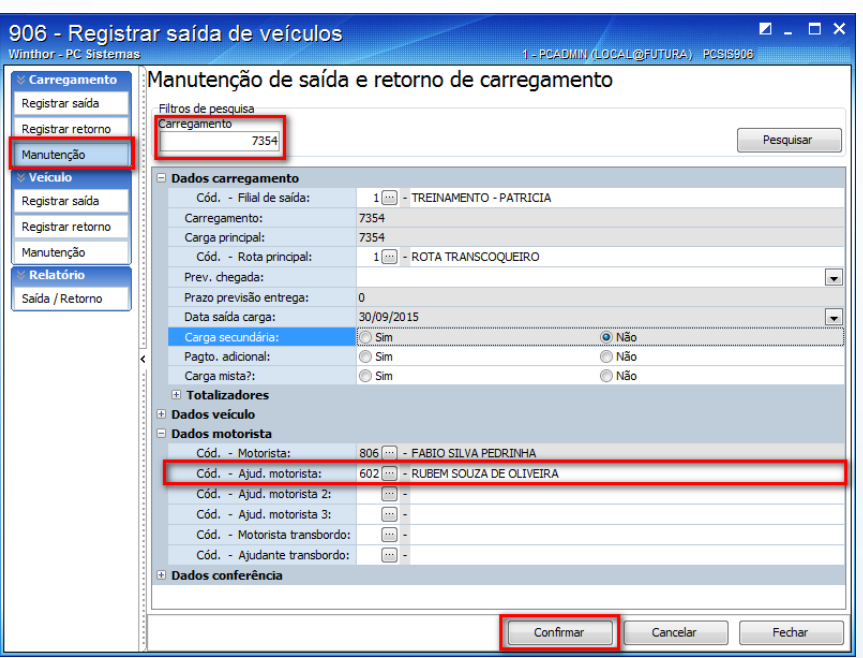

© Todos os direitos reservados. – PC Sistemas – v. 1.1 - Data: 09/10/2015 Página **35** de 44

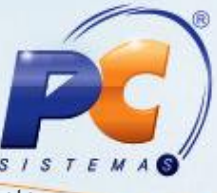

7.14 Ao finalizar os procedimentos padrões descritos na página 3 e ilustrado anteriormente, deverá acessar a rotina **414 – Comissão de motoristas** a partir da versão 23.07.15, selecionar o **Período da Carga**, determinar se o tipo do período da carga será por **Data fechamento** (fechada a carga na rotina **410 – Acerto de Carga/Caixa**) ou **Data faturamento** (faturada a carga conforme a rotina **1402 – Gerar Faturamento**), informar o **Motorista**, selecionar o relatório **07 – Ajudante por Peso (Parametrizado)** e selecionar a opção **Relatório Conferência.** Feito isso deverá clicar no botão **Emitir** para que seja visualizado o relatório e conferido o valor da comissão para o motorista;

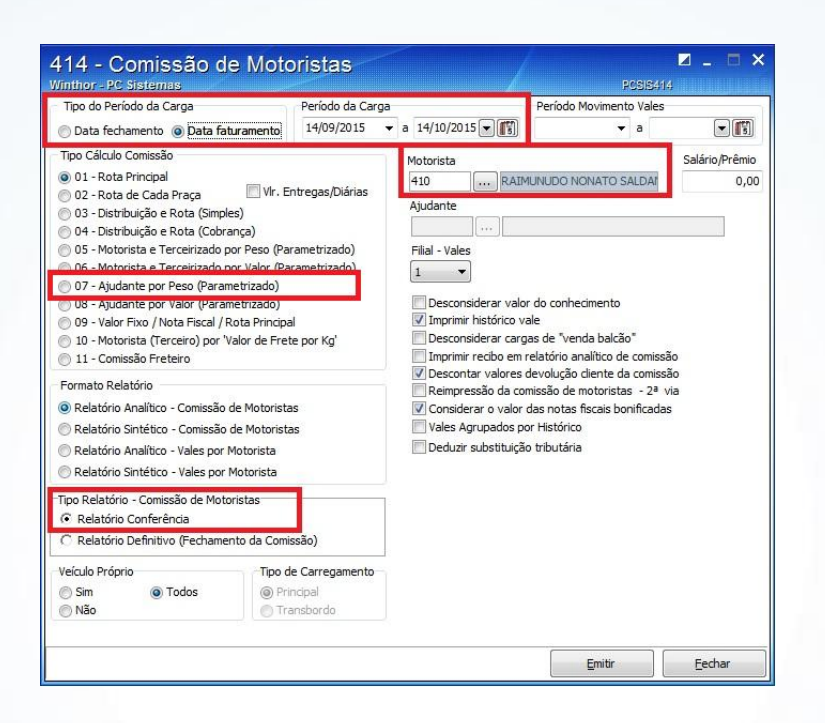

7.15 Conferido o valor deverá selecionar a opção **Relatório Definitivo (Fechamento da Comissão)** e clicar no botão **Emitir** para realizar o fechamento da comissão para o determinado ajudante.

© Todos os direitos reservados. – PC Sistemas – v. 1.1 - Data: 09/10/2015 Página **36** de 44

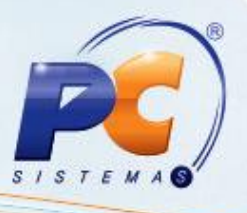

#### <span id="page-36-0"></span>**8. Comissão Ajudante por Valor (Parametrizado)**

Para cadastrar comissão de Ajudante por Valor (Parametrizado) siga os procedimentos abaixo:

- 8.1 Siga o passo-a-passo do tópico 7. [Comissão Ajudante por Peso \(Parametrizado\),](#page-30-0) destacando que na rotina 425 no campo **Tipo de Cálculo** deverá selecionar a opção **Por Valor** e informar no campo **Faixa (Peso ou Valor)** qual será a faixa que se pagará o determinado percentual informado nos campos **% Comissão Motorista** e **% Comissão Terc.;**
- 8.2 Ao finalizar os procedimentos padrões descritos na página 3 e ilustrado anteriormente, deverá acessar a rotina **414 – Comissão de motoristas** a partir da versão 23.07.15, selecionar o **Período da Carga**, determinar se o tipo do período da carga será por **Data fechamento** (fechada a carga na rotina **410 – Acerto de Carga/Caixa**) ou **Data faturamento** (faturada a carga conforme a rotina **1402 – Gerar Faturamento**), informar o **Motorista**, selecionar o relatório **08 – Ajudante por Valor (Parametrizado)** e selecionar a opção **Relatório Conferência.** Feito isso deverá clicar no botão **Emitir** para que seja visualizado o relatório e conferido o valor da comissão para o motorista;

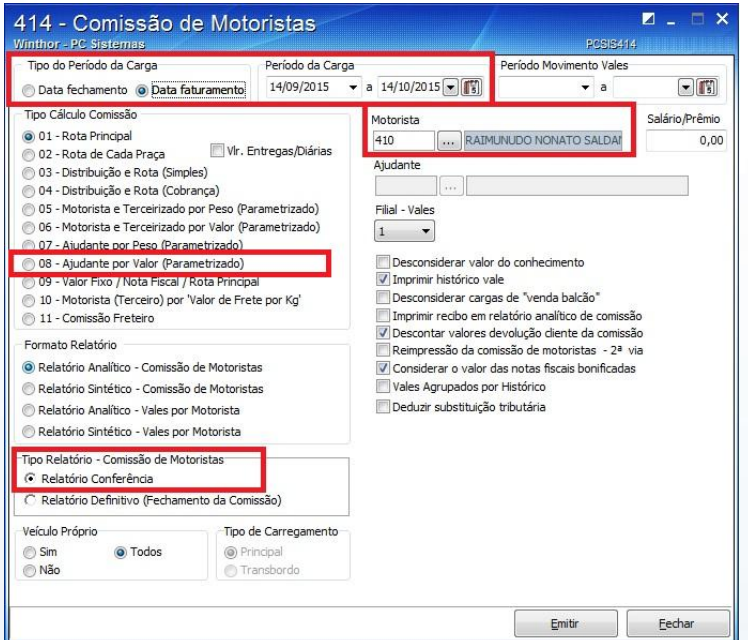

8.3 Conferido o valor deverá selecionar a opção **Relatório Definitivo (Fechamento da Comissão)** e clicar no botão **Emitir** para realizar o fechamento da comissão para o determinado ajudante.

© Todos os direitos reservados. – PC Sistemas – v. 1.1 - Data: 09/10/2015 Página **37** de 44

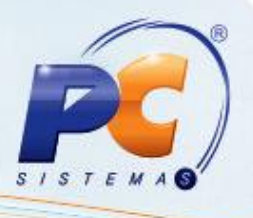

#### <span id="page-37-0"></span>**9. Comissão de Freteiro**

Para cadastrar comissão de Freteiro siga os procedimentos abaixo:

- 9.1 Acesse a rotina **530 – Permitir acesso a rotina** a partir da versão 23.00.05 e libere a permissão **4 - Permitir alterar tipo de cálculo comissão fretista** existente para a rotina 414, para o usuário que irá apurar as comissões na rotina **414 – Comissão de Motorista**;
- 9.2 Acesse a rotina **426 – Perfil do Veículo** a partir da versão 23.00.00 e clique em **Incluir;**

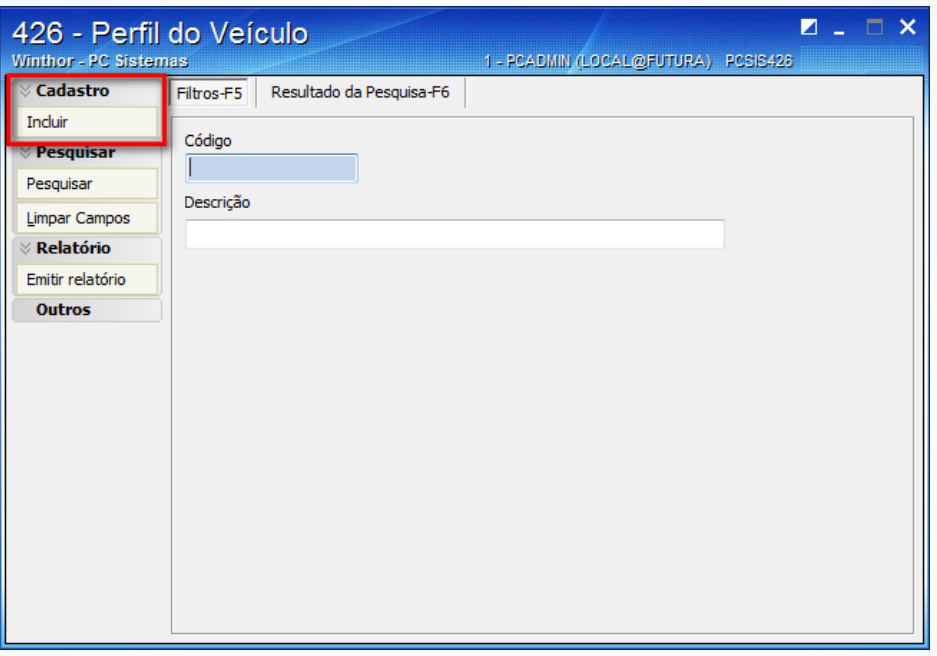

9.3 Ao abrir a nova janela crie um perfil com uma descrição, conforme sua necessidade e estabeleça uma quantidade mínima e máxima de entregas que aquele perfil de veículo possa entregar;

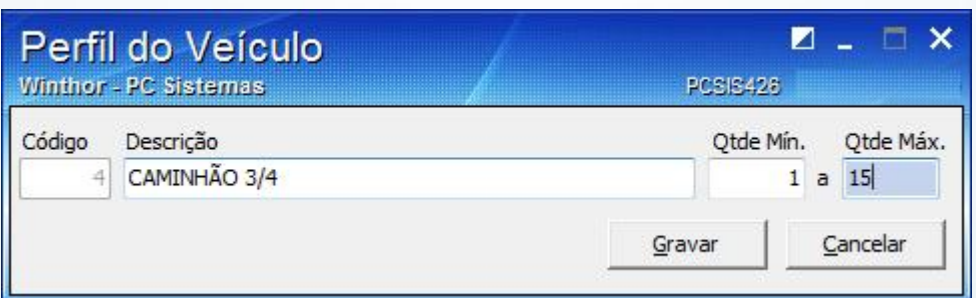

#### 9.4 Clique em **Gravar;**

© Todos os direitos reservados. – PC Sistemas – v. 1.1 - Data: 09/10/2015 Página **38** de 44

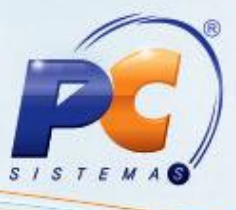

9.5 Acesse a rotina **427 – Tipo do Veículo** a partir da versão 23.00.00 e clique em **Incluir;**

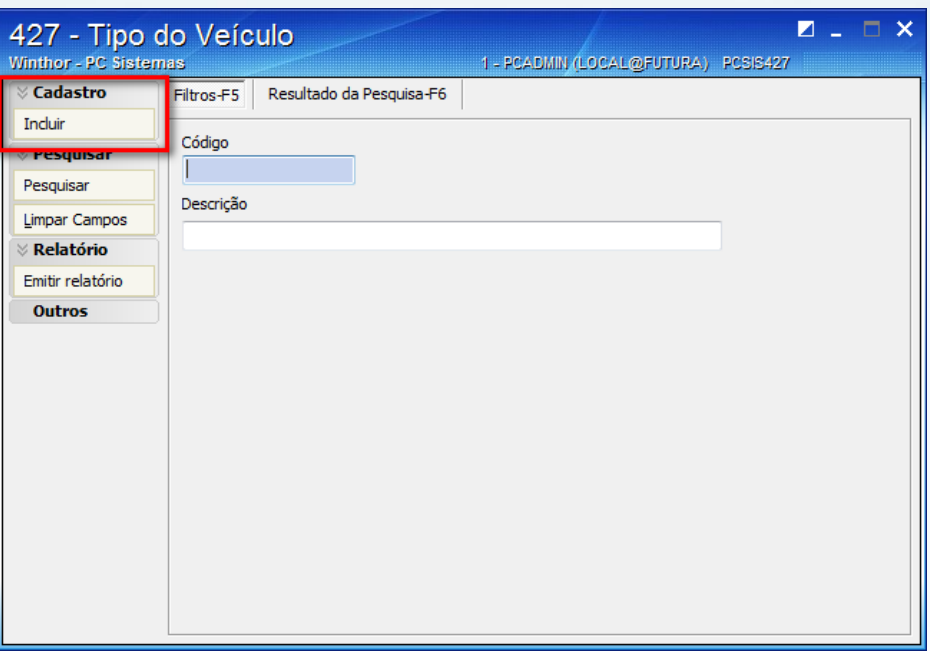

9.6 Ao abrir a nova janela deverá incluir um novo cadastro, fazendo o relacionamento desse novo cadastro com o perfil cadastrado na rotina **426 – Perfil do Veículo**, informando os percentuais ou valores pagos nas entregas, bem como se o valor pago será incidente sobre o maior valor apurado ou menor valor apurado, de comissão;

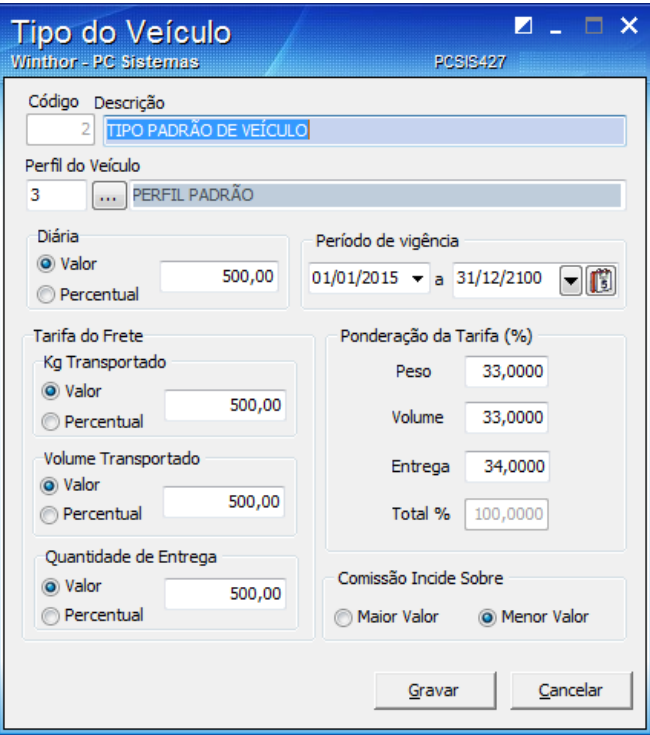

© Todos os direitos reservados. – PC Sistemas – v. 1.1 - Data: 09/10/2015 Página **39** de 44

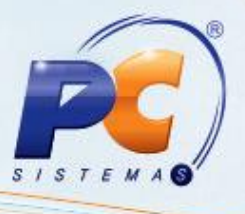

- 9.7 Clique em **Gravar**
- 9.8 Acesse a rotina **428 – Zonas de Entrega** a partir da versão 23.00.04 e clique em **Incluir;**

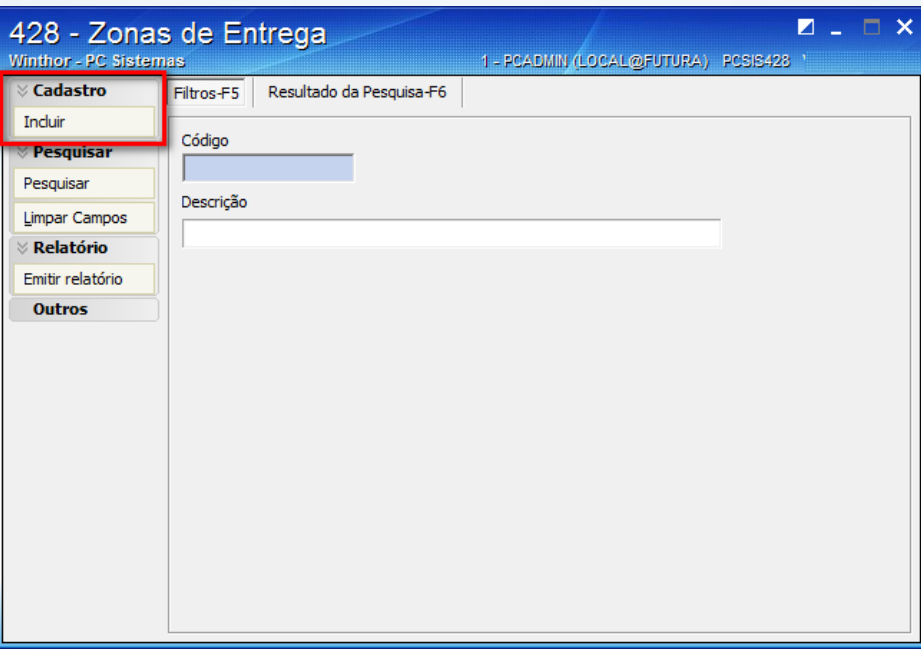

9.9 Ao abrir a nova janela deverá cadastrar uma zona de entrega e informar qual ou quais as rotas que farão parte desse cadastro. Caso tenha interesse, poderá adicionar um percentual de acréscimo no campo **% Aumento do valor;**

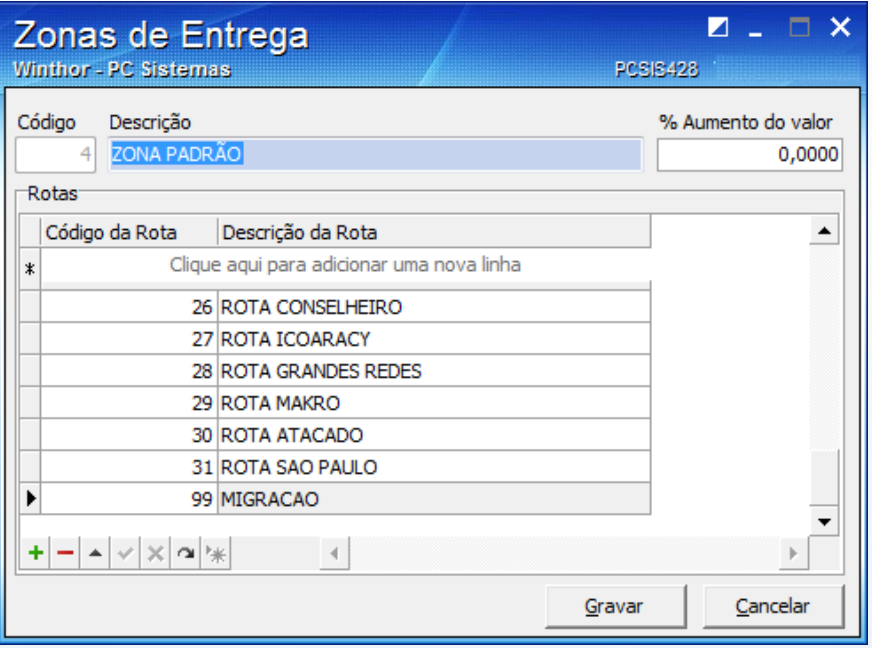

9.10 Clique em **Gravar;**

© Todos os direitos reservados. – PC Sistemas – v. 1.1 - Data: 09/10/2015 Página **40** de 44

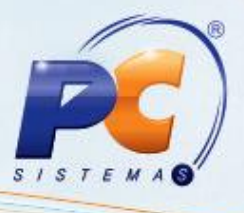

9.11 Acesse a rotina **521 – Cadastrar Veículos** e clique em **Pesquisar;**

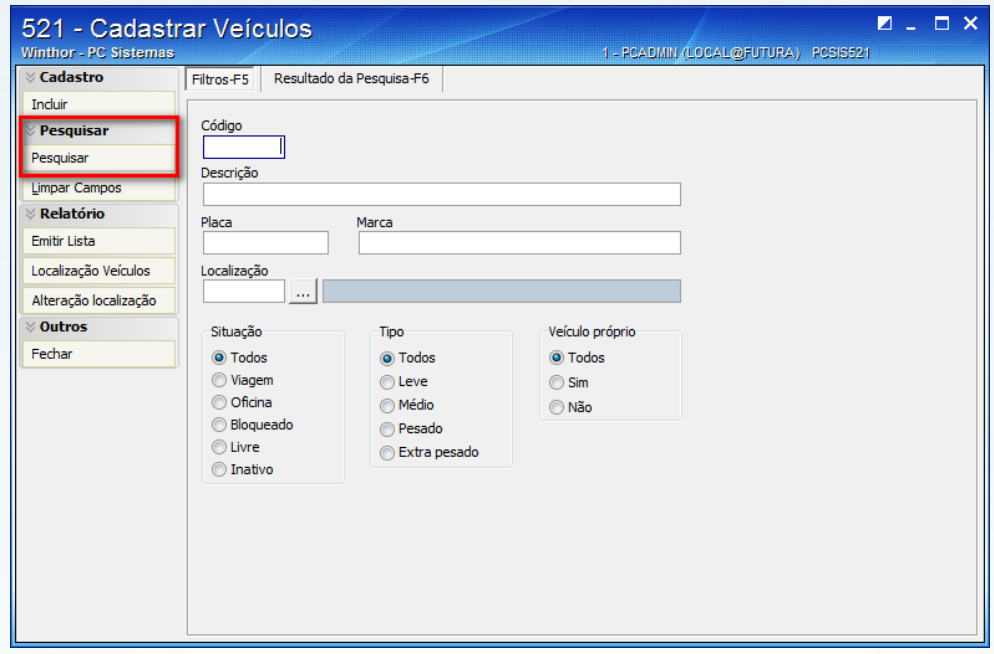

9.12 Ao visualizar os veículos cadastrados, selecione um veículo que será utilizado posteriormente no faturamento e clique em **Editar;**

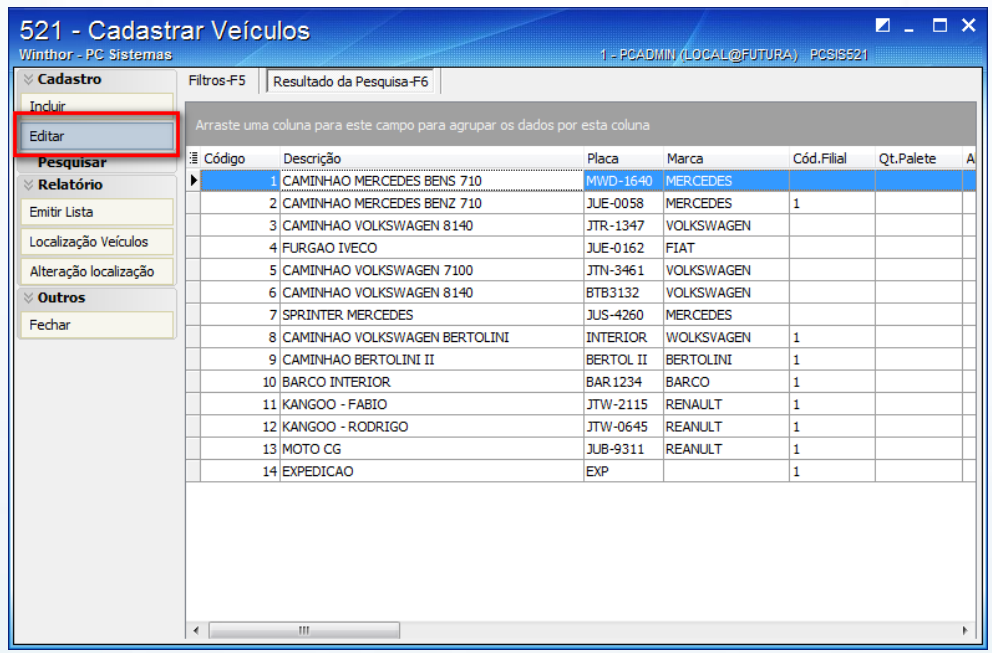

9.13 Ao abri uma nova janela, deverá acessar a aba **Dados Adicionais**, localizar o campo **Tipo veículo p/custos de transporte** e informar o código do tipo do veículo cadastrado anteriormente na rotina **427 – Tipo do Veículo;**

© Todos os direitos reservados. – PC Sistemas – v. 1.1 - Data: 09/10/2015 Página **41** de 44

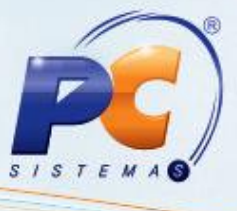

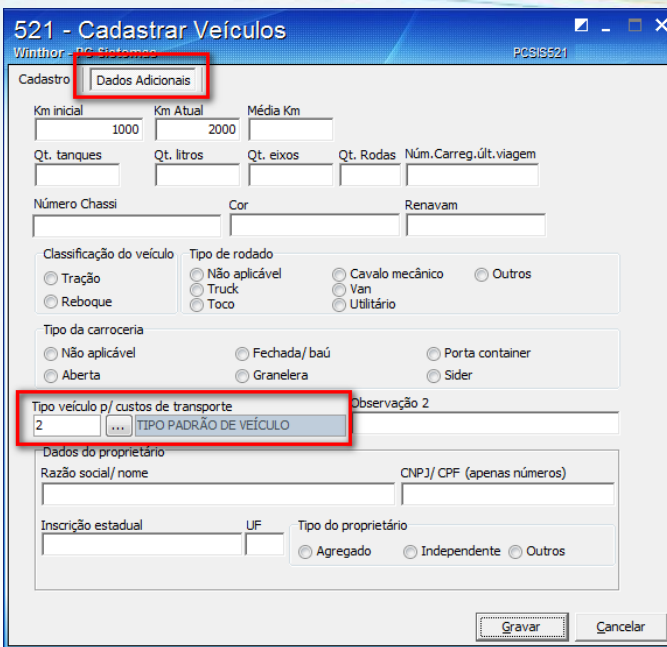

#### 9.14 Clique em **Gravar;**

- 9.15 Deverá seguir os procedimentos padrões descritos na página 3 desse tutorial, destacando que ao montar a carga na rotina **901 – Montar Carga**, deverá selecionar **a rota**  que foi vinculada ao cadastro de zona de entrega na rotina **428 – Zona de Entrega** e utilizar o veículo editado a um tipo padrão para custos de transportes, realizado na rotina **521 – Cadastrar Veículos;**
- 9.16 Ao finalizar os procedimentos padrões descritos na página 3 e ilustrado anteriormente, deverá acessar a rotina **414 – Comissão de motoristas** a partir da versão 23.07.15, selecionar o **Período da Carga**, determinar se o tipo do período da carga será por **Data fechamento** (fechada a carga na rotina **410 – Acerto de Carga/Caixa**) ou **Data faturamento** (faturada a carga conforme a rotina **1402 – Gerar Faturamento**), informar o **Motorista** e selecionar o relatório **11 – Comissão Freteiro**. Feito isso deverá clicar no botão **Emitir** para que seja visualizado o relatório e conferido o valor da comissão para o motorista, onde pode ser visualizado na própria tela ou por meio do botão **Relatório de Conferência**;

© Todos os direitos reservados. – PC Sistemas – v. 1.1 - Data: 09/10/2015 Página **42** de 44

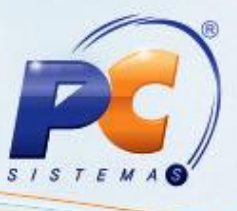

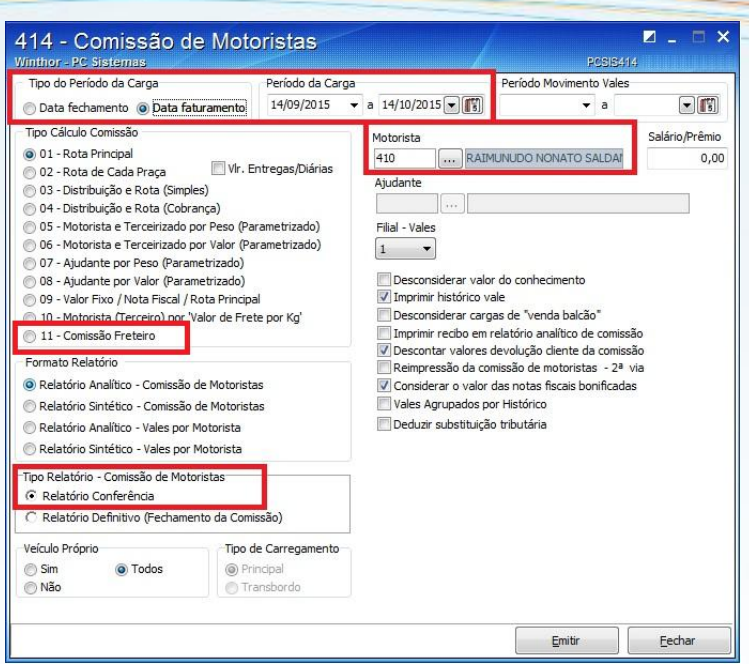

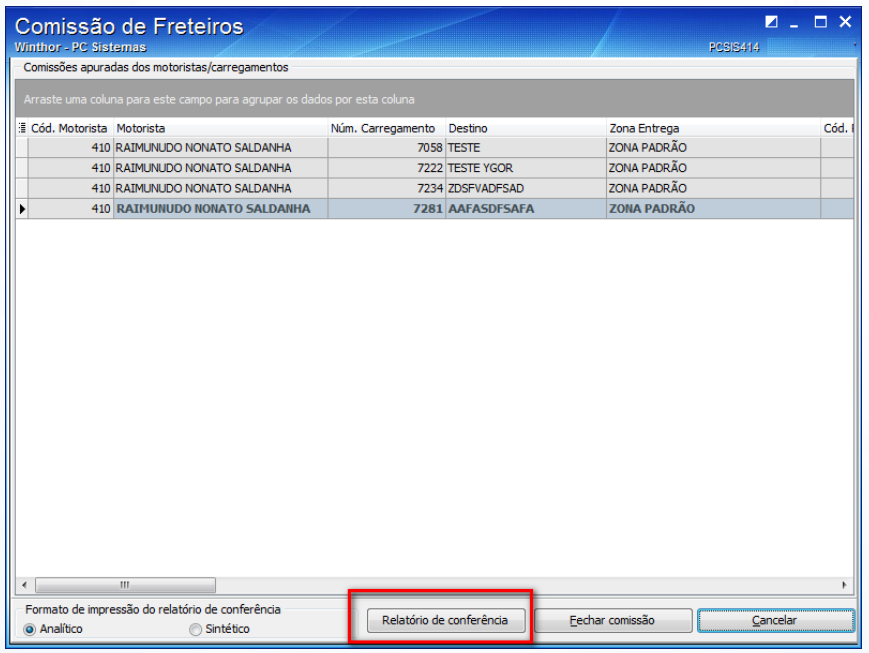

9.17 Conferido o valor deverá clicar no botão **Fechar Comissão** para realizar o fechamento da comissão para o determinado motorista.

© Todos os direitos reservados. – PC Sistemas – v. 1.1 - Data: 09/10/2015 Página **43** de 44

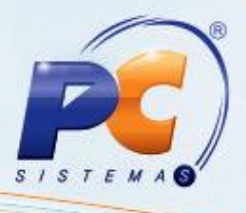

Mantenha o **WinThor Atualizado**, assim você proporciona o crescimento da sua empresa através de soluções criadas especialmente para o seu negócio!

Estamos à disposição para mais esclarecimentos e sugestões.

Fale com a PC: [www.pcsist.com.br](http://www.pcsist.com.br/)

Central de Relacionamento - (62) 3250 0210

© Todos os direitos reservados. – PC Sistemas – v. 1.1 - Data: 09/10/2015 Página **44** de 44